# **△ Leuze electronic**

the sensor people

# RS4soft

Configuration and diagnostics software for ROTOSCAN RS4 Safety Laser Scanner

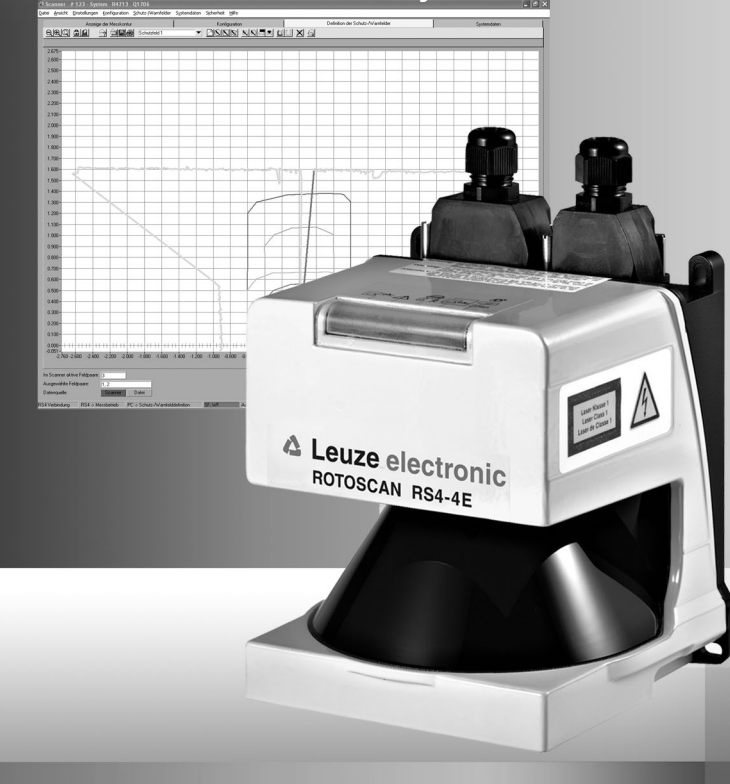

SAFE PARAMETERING

© 2009 Leuze electronic GmbH + Co. KG Liebigstr. 4 D-82256 Fuerstenfeldbruck www.leuze.com

Version 1.17

# △ Leuze electronic

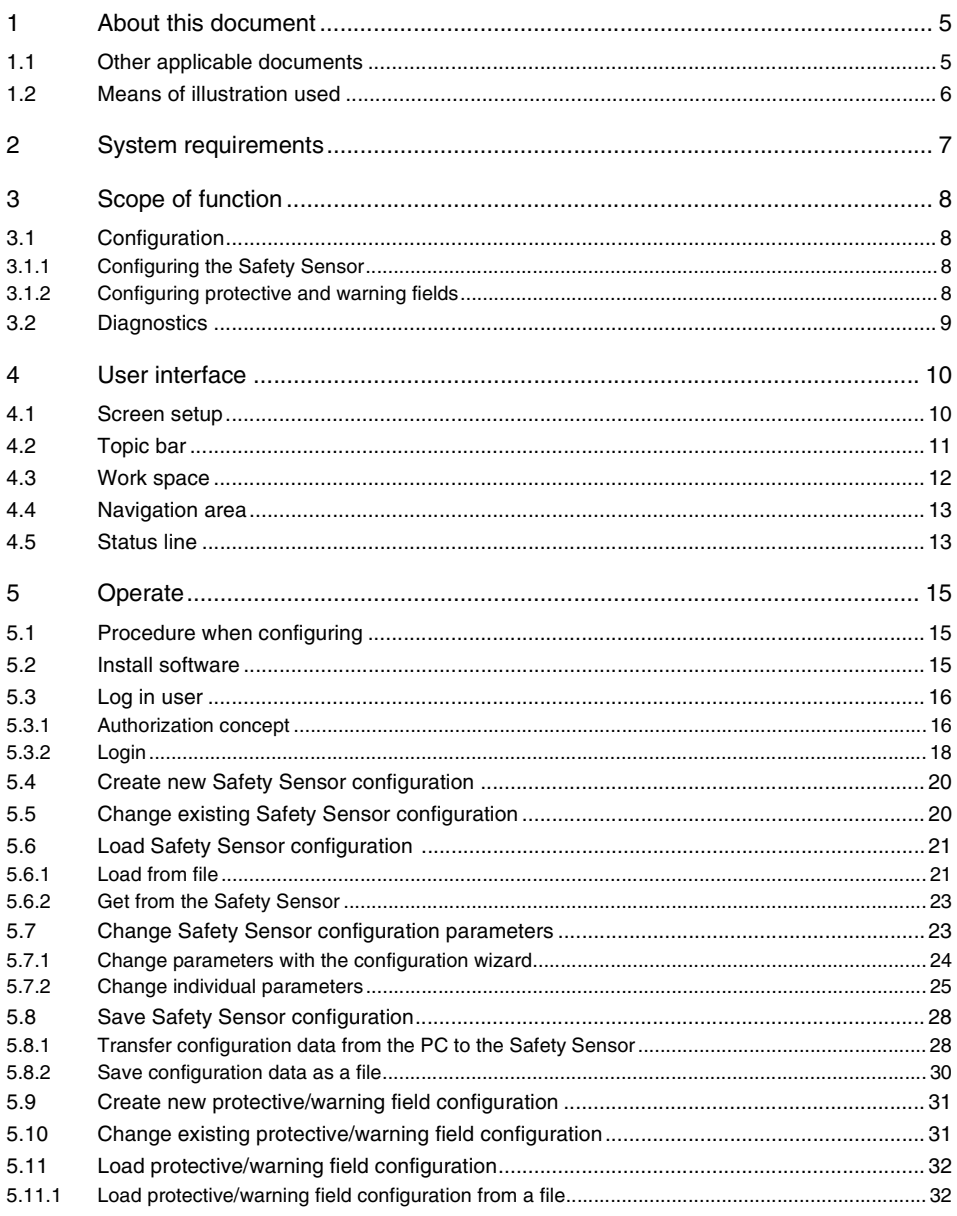

# **Contents**

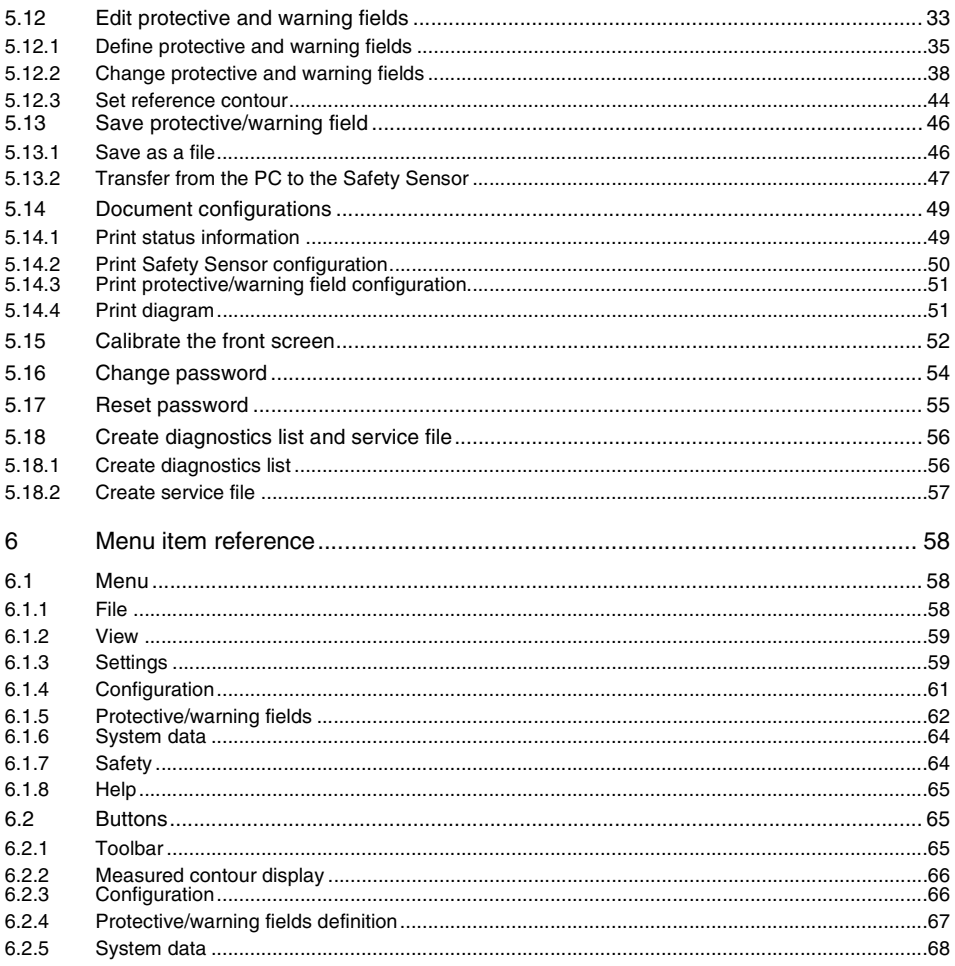

# <span id="page-4-0"></span>**1 About this document**

## <span id="page-4-1"></span>**1.1 Other applicable documents**

The information on the Safety Sensor is distributed over several documents to make working with the documents easier. The documents and software for the Safety Sensor are provided in the following table:

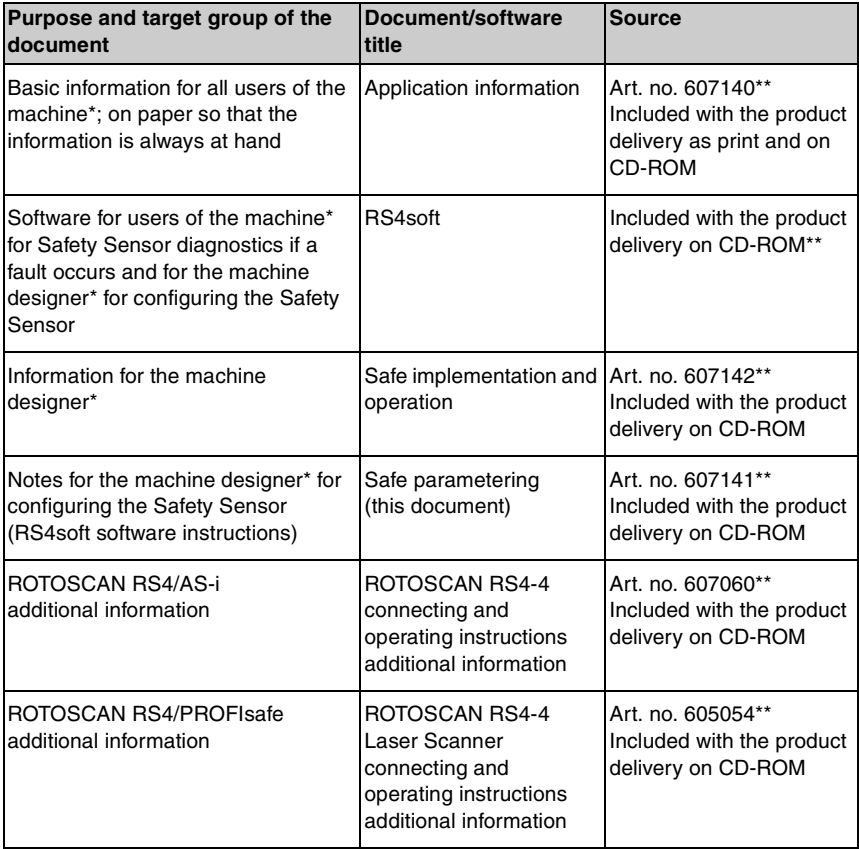

\* identifies the product that the Safety Sensor is installed in.

\*\* You download the current version of the software and all documents as PDF on the Internet at: http://www.leuze.de/rotoscan

# <span id="page-5-0"></span>**1.2 Means of illustration used**

Table 1.1: Warning signs and signal words

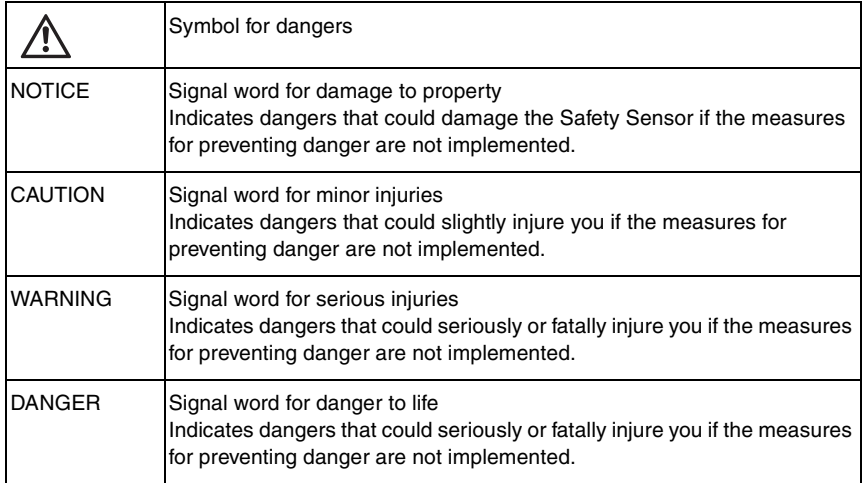

## Table 1.2: Further symbols

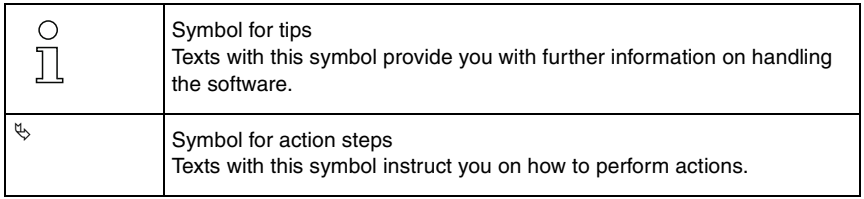

# <span id="page-6-0"></span>**2 System requirements**

#### **Computer**

You require a PC or laptop with the following to use the software:

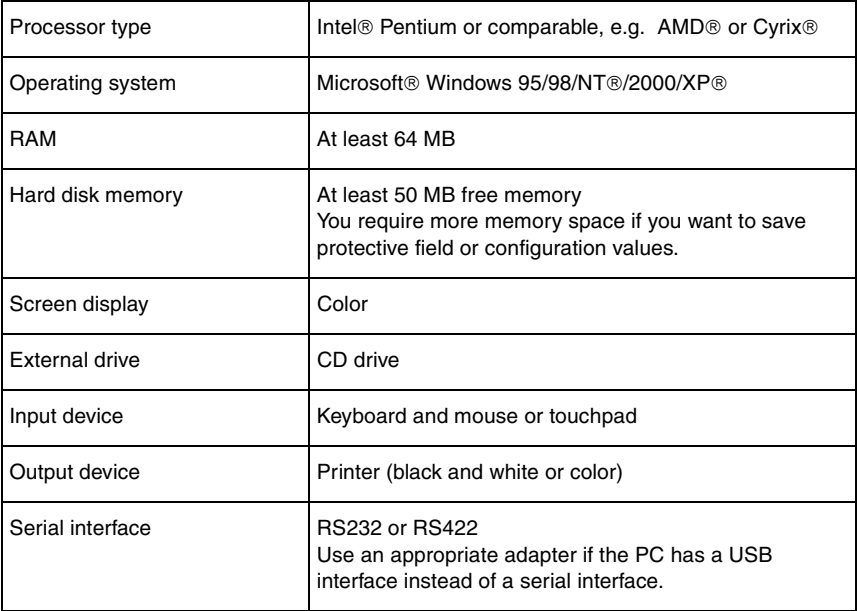

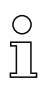

Only the term "PC" will be used in the following.

# <span id="page-7-0"></span>**3 Scope of function**

You can configure the ROTOSCAN RS4 Safety Sensor and perform diagnostics with the software. The communication is performed here via the PC.

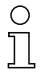

Only use the software for Safety Sensors manufactured by **Leuze electronic**.

## <span id="page-7-1"></span>**3.1 Configuration**

To put the Safety Sensor into operation in your application, you must adjust the Safety Sensor individually via the software.

The Safety Sensor is configured at the factory and delivered with a default configuration.

The default configuration is stored as a file in the program directory during the software installation.

## <span id="page-7-2"></span>**3.1.1 Configuring the Safety Sensor**

The software saves all the data of a configuration in a configuration file.

A configuration file has the \*.rs file format and includes all the information that the Safety Sensor requires for the operation.

A Safety Sensor's configuration file includes the following data:

- Administrative data, e.g. description
- Safety-relevant data, e.g. startup process
- Protective or warning field configuration data, e.g. contours and limits

A wizard guides you through the configuration.

## <span id="page-7-3"></span>**3.1.2 Configuring protective and warning fields**

Several configurable field pairs are available for the Safety Sensor. A field pair consists of a protective field and a warning field.

A field configuration file has the \*.sf file format and includes data on the size of a single protective or warning field, e.g. contours and limits.

## <span id="page-8-0"></span>**3.2 Diagnostics**

During operation you can graphically display measured data transferred from the Safety Sensor to the PC and measured contours with the software. The software constantly compares the protective and warning fields with the measured room contour and shows protective field interruptions in real-time.

During the Safety Sensor configuration you can analyze coordinates in the software, e.g. for using automated guided vehicle systems (AGVs).

For the *MotionMonitoring* function the wizard supports you with two additional dialog boxes with the effective startup.

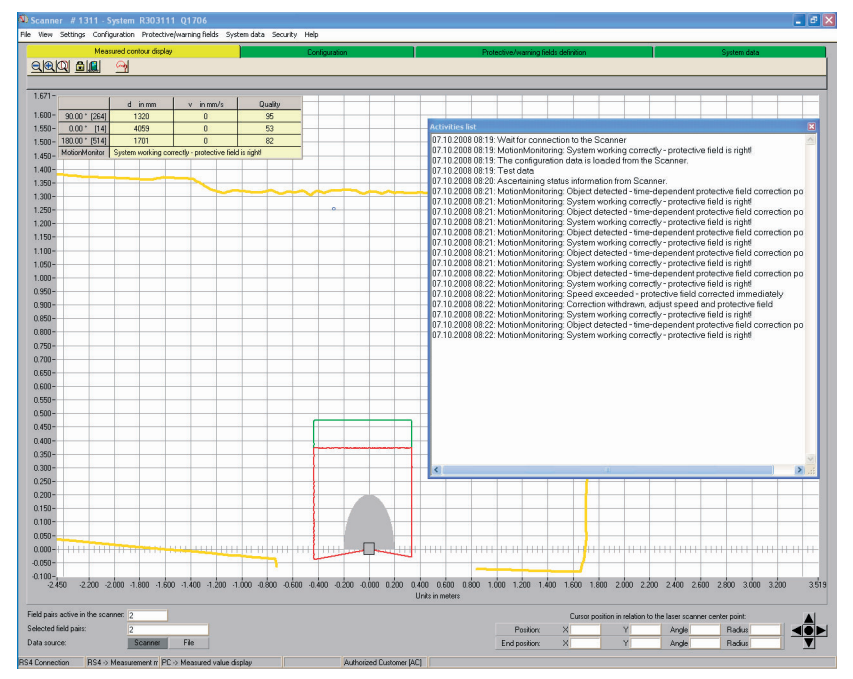

Pic. 3.1: Additional dialog box for MotionMonitoring

For the system test you can perform extended status and operation diagnostics with the software. You can, for example, load status information from the Safety Sensor, print a diagnostics list, and create a service file for Support.

# <span id="page-9-0"></span>**4 User interface**

### <span id="page-9-1"></span>**4.1 Screen setup**

The software graphically displays the measured and configured field contours.

The screen structures itself in several areas in which you can display and edit/ process data. Various control elements are provided on the user interface to call up the required functions.

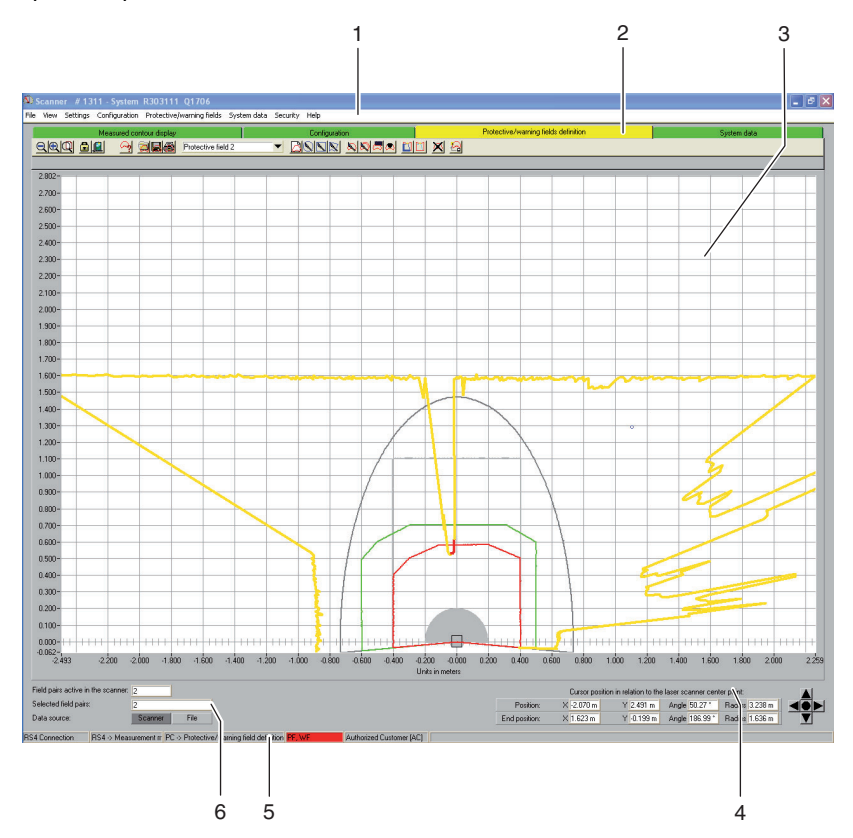

Pic. 4.1: Screen setup

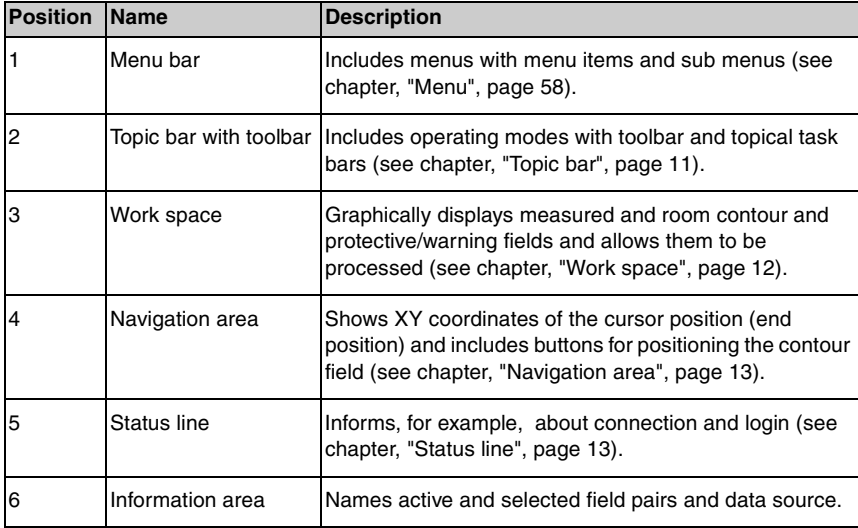

## <span id="page-10-0"></span>**4.2 Topic bar**

In the top area of the screen you will find the topic bar with the following entries:

- Measured contour display
- Configuration
- Protective/warning fields definition
- System data

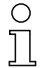

Each entry of the topic bar corresponds with an operating mode. Note! The available entries of the topic bar depend on the selected authorization level.

Each topic bar includes the toolbar with standard buttons and buttons for special functions [\(see chapter, "Buttons", page 65\).](#page-64-1) If you click on an entry in the topic bar, you can use the functions of the selected operating mode (according to your authorization level).

## <span id="page-11-0"></span>**4.3 Work space**

The *Work space* screen area is used for graphically displaying measured and room contours and protective and warning field pairs. The software uses the following colors to differentiate the contours:

Table 4.1: Contour colors

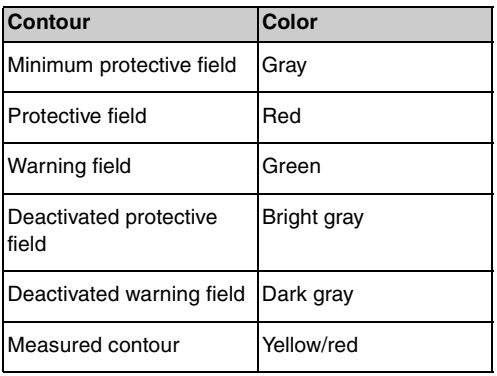

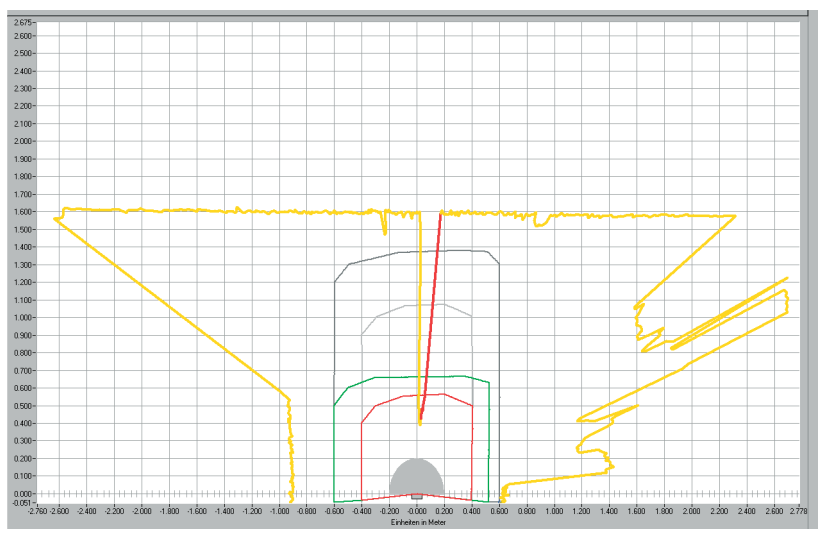

#### Pic. 4.2: Contour display

You recognize the cursor position by a dark-blue circle that changes to a crosshairs when clicked.

With the appropriate authorization you can edit protective and warning fields on the work space [\(see chapter, "Edit protective and warning fields", page 33\)](#page-32-0).

## <span id="page-12-0"></span>**4.4 Navigation area**

In the navigation area the software shows the XY coordinates of the cursor position during the protective and warning field definition. When you click on the work space and pull out a zone with the mouse button pressed, the software shows the area in the position and end position lines. With these coordinates you can precisely locate objects on the work space and display them in detail.

With the arrow buttons arranged in a cross, you can move the displayed image section on the work space. Click on the middle button to optimally position the entire contour field.

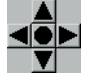

Pic. 4.3: Navigation buttons

## <span id="page-12-1"></span>**4.5 Status line**

In the *Status line* screen area you receive detailed information in five fields about:

- The communication between PC and Safety Sensor
- The Safety Sensor status
- The selected operating mode of the software
- The active protective/warning field status
- The logged on user's authorization level

## Table 4.2: Communication

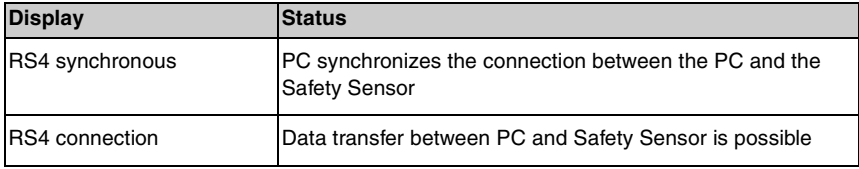

#### Table 4.3: Safety Sensor

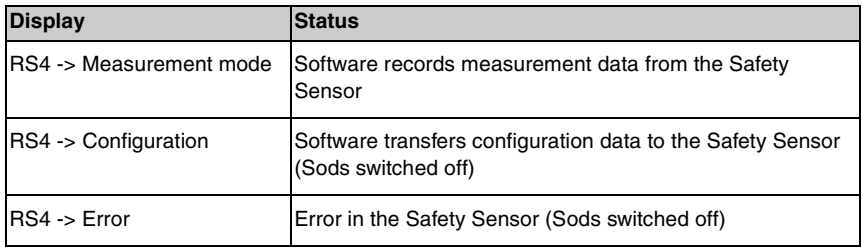

### Table 4.4: Operating mode

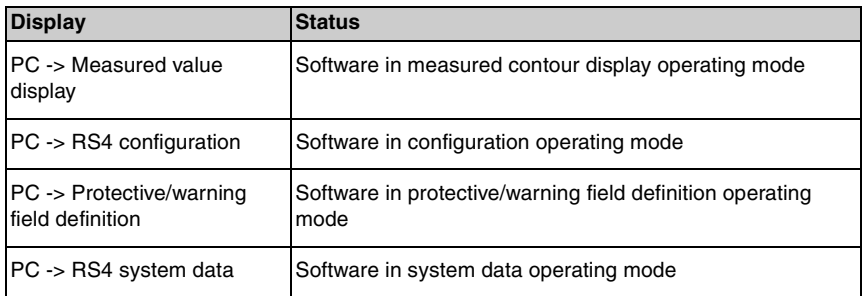

#### Table 4.5: Protective/warning field

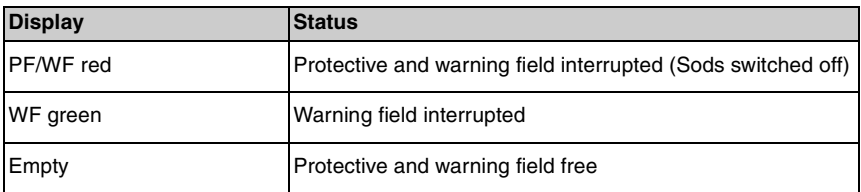

# Table 4.6: Logged-on authorization level

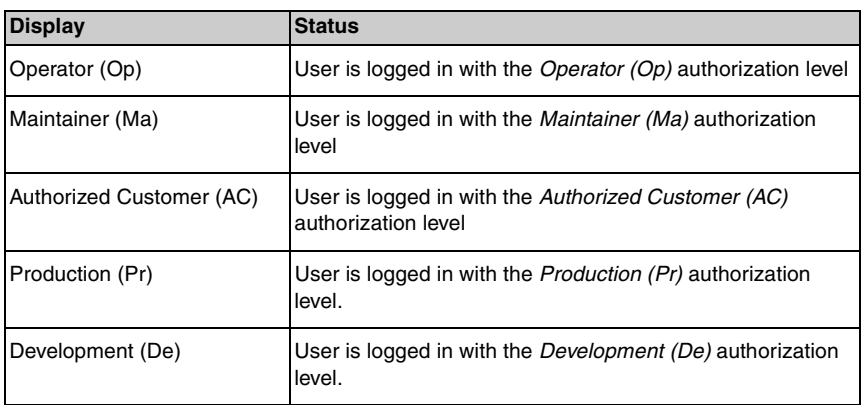

# <span id="page-14-0"></span>**5 Operate**

## <span id="page-14-1"></span>**5.1 Procedure when configuring**

Proceed as follows to configure a Safety Sensor:

- & Connect PC with Safety Sensor
- $\%$  Start software and log in user
- $\%$  Create Safety Sensor configuration with the wizard
- $\&$  Create protective/warning field configuration
- $\%$  Transfer configuration to the Safety Sensor
- $\%$  Check echo data

## <span id="page-14-2"></span>**5.2 Install software**

Requirements:

- You do **not** need the Safety Sensor to install the software on the PC. If the devices are already connected with one another, ensure that the Safety Sensor is switched off.
- All Windows applications are closed.
- $\%$  Insert the CD ROM.

The installation starts automatically.

- $\%$  If the installation does not start automatically, double-click on the setup.exe file.
- $\%$  If you want to open the CD's menu, double-click on the setup.exe file.
- $\%$  Select a language for the interface texts in the installation wizard and in the software and confirm with [OK].

The installation wizard starts.

 $\%$  Click on [Next].

The installation wizard opens the software license contract.

 $\%$  If you agree with the software license contract, click on [Yes].

 $\%$  If you agree with the recommended installation path, click on [Next].

or

If you want to enter another path, click on [Search]. Select another path, confirm with [OK] and click on [Next].

The wizard installs the software and creates a link on the desktop.

## <span id="page-15-0"></span>**5.3 Log in user**

The following chapters provide basic information on the various access rights and the actual login process.

#### <span id="page-15-1"></span>**5.3.1 Authorization concept**

The access administration enables a target group-oriented login. The functions that are available depend on the selected **authorization level**. Functions that are **not** available in the software are identified by the bright gray buttons.

You do not require any individual user names for the login, but you must select an **authorization level**. The following authorization levels are available:

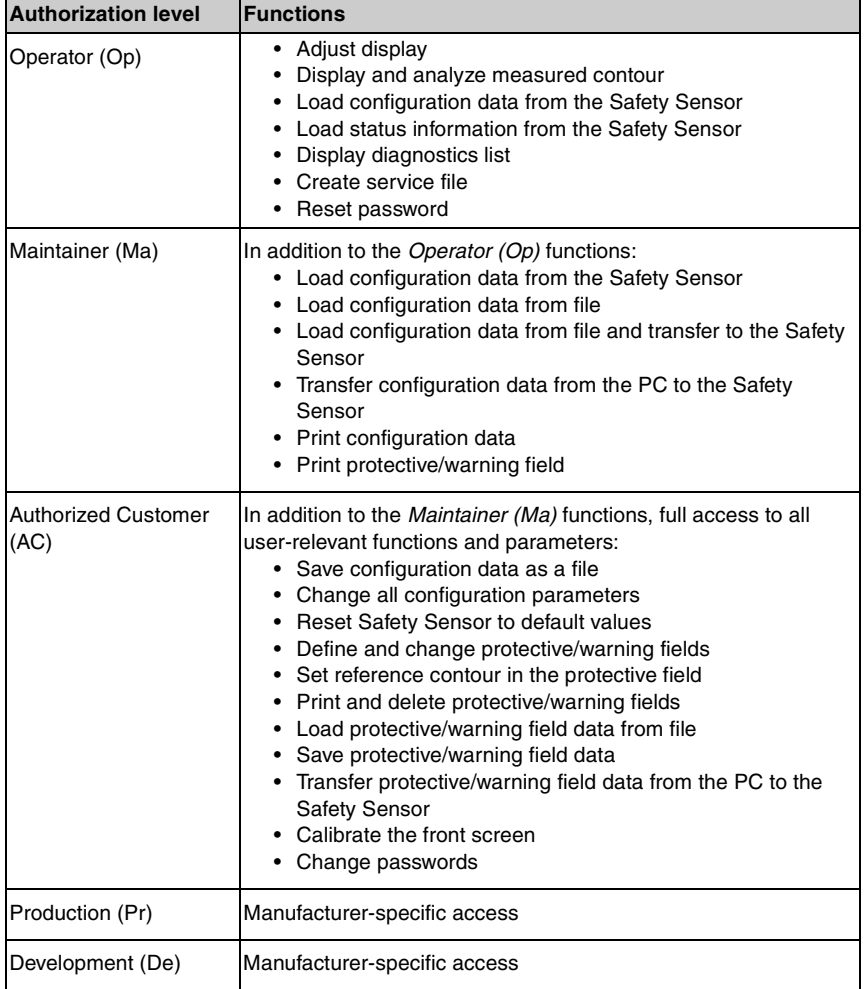

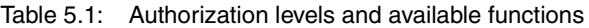

All authorization levels except *Operator (Op)* are protected with a **password**. There are the following password types:

- **Default password:** Valid for the software, **cannot** be changed
- **Specific password:** Valid for the Safety Sensor

 $\frac{0}{1}$ 

The software saves the specific password in the connected Safety Sensor and therefore ensures that only authorized users can change the existing configuration.

The password that you must enter in the software depends on the **login situation**:

Table 5.2: Login situations and password types

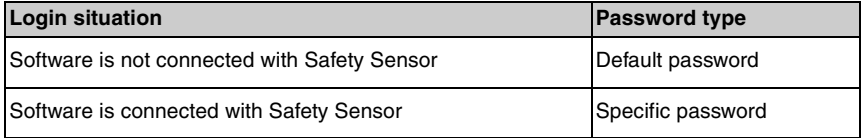

 $\bigcirc$  $\bar{\Pi}$  Use the default password when you log in on the Safety Sensor for the **first time**. Change the default password immediately to a specific password. More information is provided in chapter ["Login" on page 18](#page-17-0) and chapter ["Change](#page-53-0) [password" on page 54](#page-53-0).

#### <span id="page-17-0"></span>**5.3.2 Login**

#### **Using software without Safety Sensor**

You can use the software without the Safety Sensor, e.g. to edit existing configurations. The functionality of the software is limited.

Requirements:

- Software and Safety Sensor are **not** connected.
- The R232 **serial interface** must be **active** on the PC. If, for example, you use a laptop with a USB adapter, you must first install this interface where necessary.
- $\%$  Click on [Start] in the taskbar.
- $\%$  In the start menu select **Program > Leuze electronic > RS4soft > RS4soft**.

The software starts.

The start screen with information on the version opens.

The **Change authorization level** dialog box opens.

- ª In the *Authorization level* list select the *Authorized Customer (AC)* entry and enter the **RS4LEUZE** default password.
- $\%$  Confirm with [OK].

You can use the offered wizard [\(see page 24\)](#page-23-0) and load a configuration from a file [\(see page 21\).](#page-20-1)

#### **Using software with the Safety Sensor**

You can use the software with the Safety Sensor connected, e.g. to transfer an existing configuration to the Safety Sensor.

Requirements:

- The Safety Sensor is connected to the power supply.
- The Safety Sensor is connected to the PC and turned on.

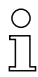

If you switch on the Safety Sensor **after** the software start and have selected the *Maintainer (Ma)* or *Authorized Customer (AC)* authorization level, you must first log in to the software with the default password.

 $\%$  Click on [Start] in the taskbar.

ª In the Windows® start menu select the menu items **All programs > Leuze electronic > RS4soft > RS4soft**.

The software starts.

The start screen with information on the version opens.

The Safety Sensor automatically contacts the connected PC.

The software automatically synchronizes the PC and the Safety Sensor. The software automatically transfers the configuration from the Safety Sensor and checks the data.

The **Change authorization level** dialog box opens.

ª Change the entry in the *Authorization level* list. If you have selected the *Maintainer (Ma)* or *Authorized Customer (AC)* entry, you must enter a **password** [\(see page 16\).](#page-15-1)

When you log in for the **first time**, enter a suitable default password for your authorization level:

#### **Maintainer (Ma)**: **RS4IGOY**

#### **Authorized Customer (AC)**: **RS4LEUZE**

 $\%$  Confirm with [OK].

ª If you have logged in with the *Maintainer (Ma)* or *Authorized Customer (AC)* authorization level for the **first time**, you must **change your password** [\(see](#page-63-1)  [page 64\)](#page-63-1).

The software contacts and checks the connected Safety Sensor. The *Scanner status information* message appears.

- $\%$  The status information includes administrative and safety-relevant parameters. Compare all safety-relevant parameters with the required parameters of the current application [\(see chapter, "Print status information", page 49\)](#page-48-1).
- $\%$  Click on [Close].

You can execute the functions available on your authorization level. If you have logged in with the *Authorized Customer (AC)* or *Maintainer (Ma)* authorization level, you can use the offered wizard [\(see page 24\)](#page-23-0) and load a configuration from a file [\(see page 21\)](#page-20-1).

# <span id="page-19-0"></span>**5.4 Create new Safety Sensor configuration**

To create a new configuration, load an existing configuration and change its parameters. You will find basic information about configurations in chapter [\(see](#page-7-2) [chapter, "Configuring the Safety Sensor", page 8\)](#page-7-2).

 $\frac{0}{1}$ 

A default configuration file is stored in the **Examples** folder of the program directory. This configuration file standard.rs corresponds with the Safety Sensor's standard configuration in its delivery status. You can use and change the default configuration file as a template.

See also:

- Load Safety Sensor configuration [\(see page 21\)](#page-20-0)
- Change Safety Sensor configuration parameters [\(see page 23\)](#page-22-1)

# <span id="page-19-1"></span>**5.5 Change existing Safety Sensor configuration**

To change an existing configuration, load a configuration file and change the configuration.

See also:

- Load Safety Sensor configuration [\(see page 21\)](#page-20-0)
- Change Safety Sensor configuration parameters [\(see page 23\)](#page-22-1)

# <span id="page-20-0"></span>**5.6 Load Safety Sensor configuration**

To create a new configuration or to change an existing configuration, you must first load an existing configuration. You can either open a locally saved configuration file or get the configuration from the Safety Sensor. See also:

- Load from file [\(see page 21\)](#page-20-1)
- Get from the Safety Sensor [\(see page 23\)](#page-22-0)

### <span id="page-20-1"></span>**5.6.1 Load from file**

You can load a configuration from the PC, e.g. from the hard disk or from an external drive.

If **no** Safety Sensor is connected, the load process starts after a passwordprotected login and use of the configuration wizard.

Requirement:

- You are logged in with the *Maintainer (Ma)* or *Authorized Customer (AC)* authorization level.
- ª Select **Settings > Operating mode > Configuration**.

or

Click in the topic bar on [Configuration].

ª Select **File> Load configuration data from file**.

or

Click on  $\blacksquare$ 

If you use the software **without** the Safety Sensor, the **Select Safety Laser Scanner** dialog box opens before the configuration wizard starts:

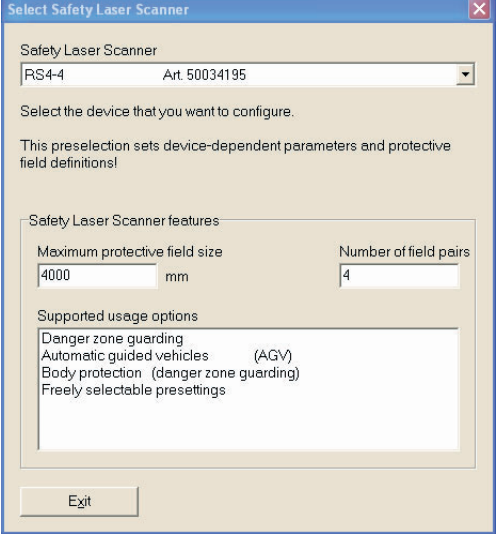

ª In the *Safety Laser Scanner* list, select the Safety Sensor that you want to configure and click on [Close].

The file selection dialog box opens. The **Examples** folder is preset in the program directory.

 $\%$  Select a file and click on [Open].

The software loads the configuration file and confirms success with a message.

 $\%$  Confirm with [OK].

## <span id="page-22-0"></span>**5.6.2 Get from the Safety Sensor**

You can load the configuration file saved in the Safety Sensor in the software. If the Safety Sensor is connected with the PC and switched on, the process starts after the program start.

Requirement:

- You are logged in with the *Maintainer (Ma)* or *Authorized Customer (AC)* authorization level.
- ª Select **Settings > Operating mode > Configuration**.

or

Click in the topic bar on [Configuration].

ª Select **Configuration > Get configuration data from the scanner.**

or

Click on **Pal** 

The software loads the configuration file from the Safety Sensor and shows the status information [\(see chapter, "Login", page 18\)](#page-17-0).

## <span id="page-22-1"></span>**5.7 Change Safety Sensor configuration parameters**

To change the parameters of a loaded configuration, you can change individual parameters in a dialog box or use the configuration wizard. See also:

- Change parameters with the configuration wizard [\(see page 24\)](#page-23-0)
- Change individual parameters [\(see page 25\)](#page-24-0)

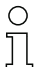

The parameters that are offered depend on the Safety Sensor.

## <span id="page-23-0"></span>**5.7.1 Change parameters with the configuration wizard**

You can change the parameters of the Safety Sensor configuration with a wizard. If the Safety Sensor is connected with the PC and switched on, the process starts after the login.

Requirements:

- You are logged in with the **Authorized Customer (AC)** authorization level.
- A configuration is loaded in the software.
- ª Select **Settings > Operating mode > Configuration**.

or

Click in the topic bar on [Configuration].

ª Select **Configuration > Wizard**.

or

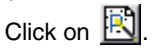

The configuration wizard starts. Administrative and safety-relevant parameters are thematically combined on several pages.

- $\%$  Enter the values of the parameters that you want to change in the corresponding fields. Click on [Next] to go the next page. Click on [Back] to go the previous page.
- $\%$  Confirm with [OK] when you have made all entries.

The configuration dialog closes.

- ª If the software is connected with the Safety Sensor, the **Memory message** dialog box opens. You can transfer the data from the PC to the Safety Sensor and save it in a file.
- $\%$  Ensure that the checkbox in front of the required function is active and confirm with [OK].

The software executes the selected functions. More information is provided in chapter ["Transfer configuration data from the PC to the Safety Sensor" on](#page-27-1)  [page 28](#page-27-1) and chapter ["Save configuration data as a file" on page 30](#page-29-0).

or

If you want to discard the changes to the configuration, click on the [Discard] button.

The software resets all changes to the configuration to the last memory status.

or

Click on [Cancel] if you want to edit the configuration further.

#### <span id="page-24-0"></span>**5.7.2 Change individual parameters**

You can change the parameters of the Safety Sensor configuration in a dialog box. Administrative and safety-relevant parameters are combined in folders with the same name. Protective and warning fields that belong together are combined in the folders Field pair 1 to Field pair 4 respectively.

|                                                                                                    | 2                                                                                                    |                                                                                                    |                                             | 3                                         |  |
|----------------------------------------------------------------------------------------------------|----------------------------------------------------------------------------------------------------|----------------------------------------------------------------------------------------------------|---------------------------------------------|-------------------------------------------|--|
| <b>Configuration parameters</b>                                                                                                    |                                                                                                    |                                                                                                    |                                             |                                           |  |
| <b>E. S.</b> Configuration parameters<br>Administrative parameters<br>Safety-relevant parameters<br>Field pair 1<br>Protective field 1<br>Warning field 1<br>Field pair 2<br>Protective field 2<br>Warning field 2<br>Field pair 3<br>E-C Field pair 4<br>Field pair 5<br>Field pair 6<br>Field pair 7 | Parameters<br>10 Application<br><sup>16</sup> Response times<br>16 Start segment measurement<br>16 Stop segment measurement<br>16 <sup>1</sup> Dust suppression<br><sup>16</sup> Permitted field pair switchovers<br>16 Valid field pair selection with scanner start<br><b>16</b> SK Data Version<br>[6] SK Data ID<br>18 Date of last save | Current value<br>Automatic guided vehicles<br>$0 * 0.36^*$<br>528 * 0.36*<br>Activated<br>0<br>38368<br>10:17 10:07.2007 | Status<br>$\cdots$<br>R<br>R<br>R<br>R<br>B | OK<br>Cancel<br>Print<br>Create text file |  |
| Configuration parameters\Safety-relevant parameters                                                                                                    |                                                                                                    |                                                                                                    |                                             |                                           |  |

Pic. 5.1: Configuration parameters dialog box

- 1 Folder selection
- 2 Parameter selection
- 3 Change single value parameters in input area (inactive)

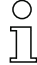

You **cannot** change parameters in R status (read only).

Requirements:

- You are logged in with the *Authorized Customer (AC)* authorization level.
- A configuration is loaded in the software.

ª Select **Settings > Operating mode > Configuration**.

or

Click in the topic bar on [Configuration].

ª Select **Configuration > Change**.

or

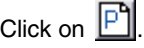

The **Configuration parameters** dialog box opens.

 $\&$  Click on the folder that you want to change the parameters of.

The software shows the folder's parameters in the parameter selection.

 $\%$  Double-click on the parameter that you want to change.

If you have selected **a single value** parameter, an area on the right inside the configuration dialog opens. The current value is shown and a entry field for the new value is provided.

or

If you have selected a **multi value** parameter, a dialog box with entry fields opens, provided with the current values.

- $\%$  Change the required parameter.
- $\&$  When you have changed a parameter in the configuration dialog, click on [Accept].

or

If you have changed the parameters in the separate configuration dialog, confirm with [OK].

The separate dialog closes. You are now in the original configuration dialog.

- $\&$  Click on [Print] if you want to print the configuration.
- $\&$  Click on [Create text file] if you want to save the configuration in the \*.txt format.
- $\&$  Confirm with [OK] when you have changed all parameters.

You can transfer the changed configuration to the Safety Sensor [\(see page 28\)](#page-27-1) or save it in a file [\(see page 30\)](#page-29-0).

If you change the operating mode **before** you have transferred or saved the changed configuration, the **Memory message** dialog box opens:

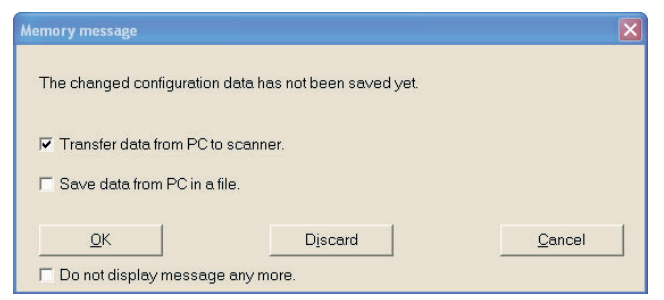

 $\ddot{\varphi}$  Ensure that the checkbox in front of the required function is active and confirm with [OK].

The software executes the selected functions. More information is provided in chapter ["Transfer configuration data from the PC to the Safety Sensor" on](#page-27-1)  [page 28](#page-27-1) and chapter ["Save configuration data as a file" on page 30](#page-29-0).

or

If you want to discard all changes to the configuration, click on the [Discard] button.

The software resets all changes to the configuration to the last memory status.

or

Click on [Cancel] if you want to edit the configuration further.

# <span id="page-27-0"></span>**5.8 Save Safety Sensor configuration**

To save the configuration changed in the software, you can transfer the configuration file to the Safety Sensor of save it in a file on the PC. See also:

- Transfer configuration data from the PC to the Safety Sensor [\(see page 28\)](#page-27-1)
- Save configuration data as a file [\(see page 30\)](#page-29-0)

 $\bigcirc$ To **document** the configuration you can print the configuration file or save it as П a text file in the \*.txt format [\(see page 50\).](#page-49-0)

### <span id="page-27-1"></span>**5.8.1 Transfer configuration data from the PC to the Safety Sensor**

In order that your changes to the configuration become effective, you must transfer the changed configuration file to the Safety Sensor. Requirements:

- Software and Safety Sensor are connected.
- You are logged in with the *Maintainer (Ma)* or *Authorized Customer (AC)* authorization level.
- The changed configuration file is loaded in the software.

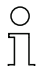

Alternatively you can transfer a configuration saved on the PC as a file directly to the Safety Sensor (see [Page 61:](#page-60-0) Menu item **Configuration > Load from file and transfer to scanner**).

## ª Select **Settings > Operating mode > Configuration**.

or

Click in the topic bar on [Configuration].

#### ª Select **Configuration > Transfer from PC to scanner**.

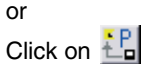

The software checks the configuration file and transfers it to the Safety Sensor.

- ª If you have changed **administrative** parameters, the Safety Sensor does **not** send any echo data.
- ª If you have changed **safety-relevant** parameters, the Safety Sensor sends **echo data** to the PC.

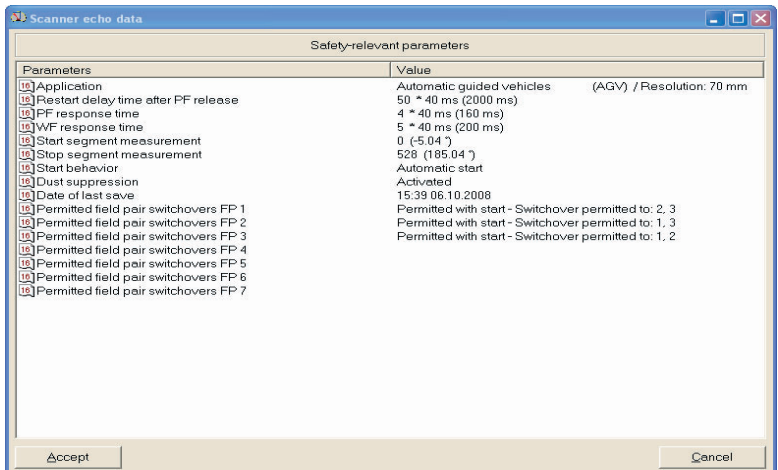

The **Scanner echo data** message appears:

 $\&$  Check the echo data and confirm the message with [Accept].

The **Scanner protective field echo data** message opens for each changed protective field, and graphically and numerically displays the changed protective field.

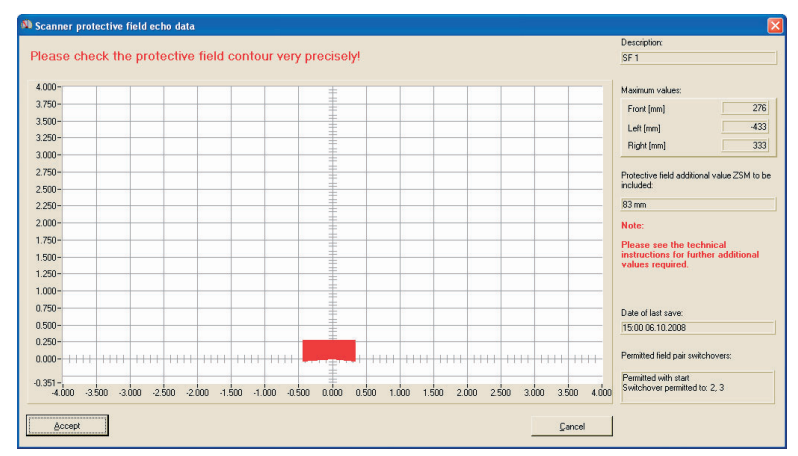

 $\&$  Check the protective field echo data of all protective fields.

**Operate**

 $\ddot{\phi}$  If the protective field echo data is correct, confirm the message with [Accept].

The software checks the configuration file and transfers it to the Safety Sensor again.

The **Configuration data transfer from PC to scanner** message opens.

 $\%$  Confirm the message with [OK].

The software has saved the configuration file in the Safety Sensor.

#### <span id="page-29-0"></span>**5.8.2 Save configuration data as a file**

You can save the loaded configuration on the PC, e.g. on the hard disk or on an external drive.

Requirements:

- You are logged in with the *Authorized Customer (AC)* authorization level.
- The changed configuration file is loaded in the software.

Select the **Save configuration data as a file** function if, for example, a Safety Sensor is not connected with the PC. You can transfer a configuration saved on the PC as a file later to the Safety Sensor.

#### ª Select **Settings > Operating mode > Configuration**.

or

Click in the topic bar on [Configuration].

#### ª Select **File > Save configuration data as a file**.

or

Click on **H** 

The dialog box for saving opens. The **Examples** folder is preset in the program directory.

 $\%$  Provide the file with a name and click on [Save].

The software saves the configuration file in the \*.rs format.

## <span id="page-30-0"></span>**5.9 Create new protective/warning field configuration**

To create a new protective/warning field configuration, load an existing protective/ warning field configuration and change its contours. You will find basic information about configurations in chapter ["Configuration" on page 8.](#page-7-1)

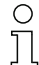

A Safety Sensor configuration must be loaded in the software so that you can make changes to a protective or warning field.

You can save the data of an individual protective or warning field configuration as its own file. When you save the Safety Sensor's configuration file, the protective or warning field file is automatically included in the Safety Sensor's configuration file.

See also:

- Load Safety Sensor configuration [\(see page 21\)](#page-20-0)
- Change existing protective/warning field configuration [\(see page 31\)](#page-30-1)

## <span id="page-30-1"></span>**5.10 Change existing protective/warning field configuration**

To change an existing protective/warning field configuration, load an existing protective/warning field configuration and change its contours. You will find basic information about configurations in chapter ["Configuring the Safety Sensor" on](#page-7-2) [page 8.](#page-7-2)

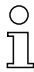

A Safety Sensor configuration must be loaded in the software so that you can make changes to a protective or warning field.

You can save the data of a protective/warning field configuration as its own file. The file of the Safety Sensor's configuration includes the protective/warning field files of all defined field pairs.

See also:

- Load Safety Sensor configuration [\(see page 21\)](#page-20-0)
- Load protective/warning field configuration [\(see page 32\)](#page-31-0)

# <span id="page-31-0"></span>**5.11 Load protective/warning field configuration**

To create a new protective or warning field configuration or to change an existing protective or warning field configuration, you must first load an existing protective or warning field configuration.

You can load an **individual** protective or warning field configuration from a file. If a Safety Sensor configuration is already loaded, all defined protective/warning fields in it are automatically loaded.

See also:

- Get from the Safety Sensor [\(see page 23\)](#page-22-0)
- Load from file [\(see page 32\)](#page-31-1)

### <span id="page-31-1"></span>**5.11.1 Load protective/warning field configuration from a file**

You can load an individual protective or warning field configuration file from the PC, e.g. from the hard disk or from an external drive.

Requirements:

- You are logged in with the *Authorized Customer (AC)* authorization level.
- The changed configuration file is loaded in the software.
- ª Select **Settings > Operating mode > Protective/warning fields definition**.

or

Click in the topic bar on [Protective/warning fields definition].

#### ª Select **File > Load protective/warning field from a file**.

or

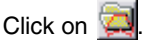

The file selection dialog box opens. The **Examples** folder is preset in the program directory.

 $\%$  Select a file and click on [Open].

The software loads the configuration file and confirms success with a message.

 $\%$  Confirm with [OK].

# <span id="page-32-0"></span>**5.12 Edit protective and warning fields**

You can re-define the loaded protective and warning fields, change contours and set and reset reference contours. You always edit an individual, selected protective or warning field.

See also:

- Select protective and warning fields (see page 33) Define protective and warning fields [\(see page 35\)](#page-34-0)
- Change protective and warning fields [\(see page 38\)](#page-37-0)
- Set reference contour [\(see page 44\)](#page-43-0)

### **Select protective or warning field**

To be able to edit a protective or warning field, you must select a field displayed on the work space.

ª Select **Settings > Operating mode > Protective/warning fields definition**.

or

Click in the topic bar on [Protective/warning fields definition].

ª Select **Protective/warning fields > Protective/warning field selection**.

The **Protective/warning field selection** dialog opens.

 $\&$  Select an entry in the *Protective/warning fields* list field and confirm with [OK].

or

Select an entry in the list field **Protective field** 2

The software highlights the field contours of the field pair to which the selected protective or warning field belongs: the protective field contour is red and the warning field contour is green. Field pairs displayed but not selected in the work area are shown in gray.

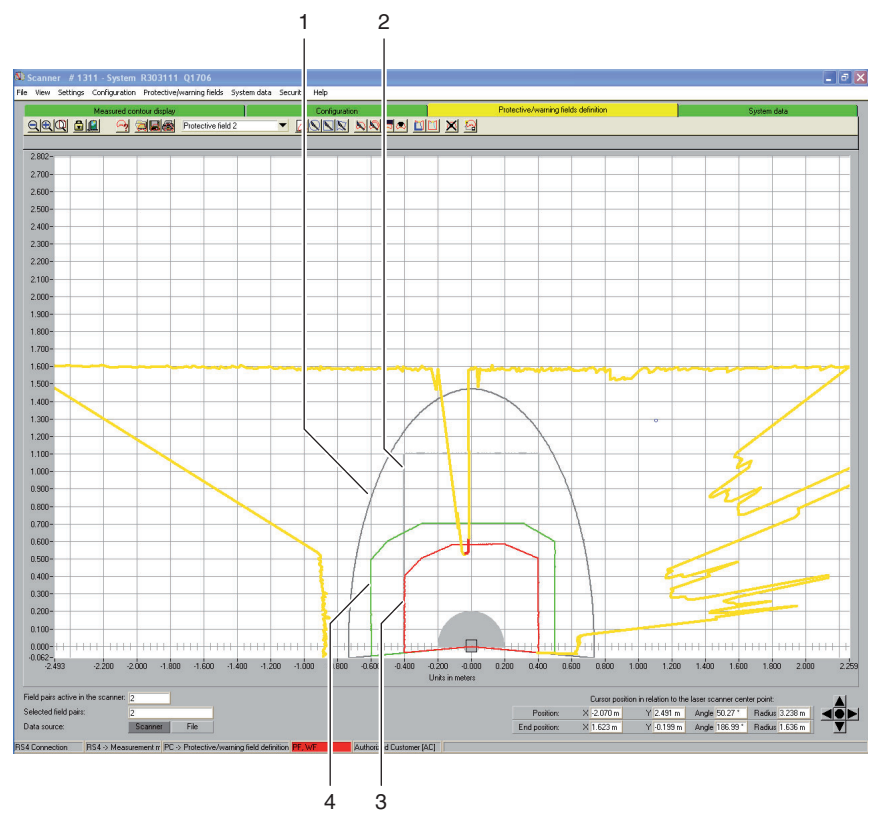

Pic. 5.2: Protective and warning fields display

- 1 Not selected warning field
- 2 Not selected protective field
- 3 Selected protective field
- 4 Selected warning field

See also, the **color legend** in chapter ["Work space" on page 12.](#page-11-0)

## <span id="page-34-0"></span>**5.12.1 Define protective and warning fields**

You can define a selected protective or warning field by entering absolute values for the zone contour in a dialog. You can also adjust the graphic display of the zone contour continuously (stepless). You can then change the zone contour.

#### **Change numerically**

Requirements:

- You are logged in with the *Authorized Customer (AC)* authorization level.
- The changed configuration file is loaded in the software.
- The protective or warning field is selected.
- ª Select **Settings > Operating mode > Protective/warning fields definition**.

or

Click in the topic bar on [Protective/warning fields definition].

ª Select **Protective/warning fields > Define > Numerical field entry**.

or

Click on  $\vert$ 

The **Define protective/warning field** dialog opens.

- $\&$  Enter the values for the front, left and right edge in mm and confirm with [OK].
- $\%$  When a message for angle resolution opens and you want to accept the incremental recommended values, confirm with [Yes].

The software closes the dialog and re-defines the zone contour.

#### **Change graphically**

You can define a selected protective or warning field on the work space as an ellipse, a rectangle or a polygon.

With the graphical definition of a definition or warning field, the cursor changes to a **hand** with pointed index finger. Use the hand as a tool to define the zone limits.

You can create a **preview** of the zone contour by holding the left mouse button pressed while you move the hand tool across the work space.

If you define an ellipse or a rectangle, the cursor position corresponds with the **interface** formed by the horizontal and vertical zone contour. It is immaterial here whether the cursor is positioned left or right of the Y axis. The software mirrors the zone contour symmetrically along the Y axis.

Requirements:

- You are logged in with the *Authorized Customer (AC)* authorization level.
- The changed configuration file is loaded in the software.
- The protective or warning field is selected.

## **Define ellipse**

ª Select **Settings > Operating mode > Protective/warning fields definition**.

or

Click in the topic bar on [Protective/warning fields definition].

ª Select **Protective/warning fields > Define > elliptical zone**.

or

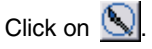

The cursor changes to a hand with pointed index finger.

- $\%$  To mark the interface of the horizontal and vertical line for the ellipse maximum, position the cursor at the corresponding point on the work space.
- $\%$  Left click and hold the button pressed.

The software shows a thin line as a preview of the elliptical zone, in addition to the existing zone.

- $\&$  Check the X and Y values of the cursor position in the navigation area.
- $\%$  Release the left mouse button when the elliptical zone has the desired shape.

The software accepts the symmetrical elliptical shape for the selected protective or warning field.

## **Define rectangle**

ª Select **Settings > Operating mode > Protective/warning fields definition**. or

Click in the topic bar on [Protective/warning fields definition].

ª Select **Protective/warning fields > Define > rectangular zone**.

or

Click on  $\mathbb{R}$ 

The cursor changes to a hand with pointed index finger.

- $\%$  To mark the interface of the horizontal and vertical contour of the rectangle, position the cursor at the corresponding point on the work space.
- $\%$  Left click and hold the button pressed.

The software shows a thin line as a preview of the rectangular zone, in addition to the existing zone.

- $\%$  Check the X and Y values of the cursor position in the navigation area.
- $\&$  Release the left mouse button when the rectangular zone has the desired shape.

The software accepts the symmetrical rectangle shape for the protective or warning field.

## **Define polygon**

The order in which you set the corner points of the polygon depends on the selected contour display:

- If the Safety Sensor is displayed **below** on the work space, set the corner points beside one another from left to right.
- If the Safety Sensor is displayed **above** on the work space, set the corner points beside one another from right to left.
- ª Select **Settings > Operating mode > Protective/warning fields definition**.

or

Click in the topic bar on [Protective/warning fields definition].

ª Select **Protective/warning fields > Define > polygonal zone**.

or

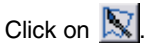

The cursor changes to a hand with pointed index finger.

- $\%$  To define the first corner point of the polygon, position the cursor at the corresponding point on the work space.
- $\%$  Left click and hold the button pressed.

The software shows a thin line as a preview of the polygon section, in addition to the existing zone.

- $\&$  Check the X and Y values of the cursor position in the navigation area.
- $\&$  When the cursor is positioned at the desired point release the left mouse button.
- $\%$  Set further corner points until the polygon has the desired shape.
- $\&$  To correct a polygon section, click on the [Delete polygon contour course in steps] button.
- $\%$  Select [ESC] to delete all polygon sections.

When you have completed the polygon shape, the software connects the end points and accepts the contour for the protective or warning field.

#### <span id="page-37-0"></span>**5.12.2 Change protective and warning fields**

You can change a previously defined and selected protective or warning field by changing individual segments of the zone contour, which reduce the zone limits or blank out one or more segments.

Requirements:

- You are logged in with the *Authorized Customer (AC)* authorization level.
- The changed configuration file is loaded in the software.
- The protective or warning field is selected.

### **Change segments**

This function allows you, for example, to enlarge an elliptical warning field by sections.

You can change the course of an individual zone contour between a starting point and an end point by setting two coordinate points on the selected protective or warning field contour. The software connects the contour lying between the two points with a straight line. The software also generates two connection lines between old and new contour in the direction of the Safety Sensor's **beam level**.

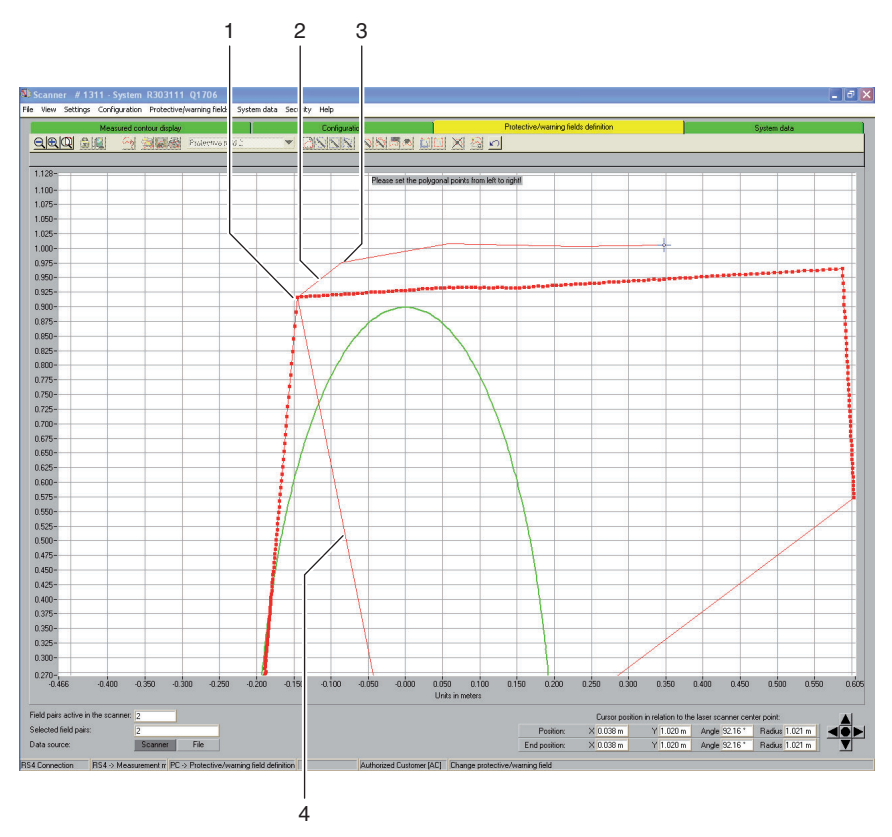

Pic. 5.3: Change segments

- 1 First coordinate point
- 2 Connection line
- 3 Second coordinate point
- 4 Beam axis

ª Select **Settings > Operating mode > Protective/warning fields definition**.

or

Click in the topic bar on [Protective/warning fields definition].

- ª Select **Protective/warning fields > Change > Change segments.**
	- or

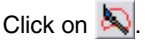

The cursor changes to a hand with pointed index finger. The software displays the selected contour in bold.

- $\ddot{\varphi}$  To define the **first** point of the segment to be changed, position the cursor at the corresponding point on the work space.
- $\%$  Left click and hold the button pressed.

The software shows a thin line as a preview of the segment connection line, in addition to the existing zone.

- $\&$  Check the X and Y values of the cursor position and angle and radius in the navigation area.
- $\&$  Release the left mouse button when the cursor is positioned at the desired point.

The software shows a connection line from the Safety Sensor to the starting point of the segment to be changed.

- $\ddot{\varphi}$  To define the **second** point of the segment to be changed, position the cursor at the corresponding point on the work space.
- $\%$  Left click and hold the button pressed.

The software shows a thin line as a preview of the segment connection line, in addition to the existing zone.

- $\&$  Check the X and Y values of the cursor position and angle and radius in the navigation area.
- $\&$  When the cursor is positioned at the desired point, release the left mouse button or click on the work surface.

The software draws a straight connection line from the first to the second coordinate point.

 $\&$  Set as many coordinate points as needed until the segment has the desired shape.

The software draws a connection line from the last coordinate point to the Safety Sensor and changes the zone contour according to the new segment line.

### **Change segments with all zones**

This function allows you to change sections with all protective or warning fields at the same time.

ª Select **Protective/warning fields > Change > Change several segments.**

or

Click on  $\mathbb{S}$ 

 $\%$  Change the protective or warning field contour (See chapter, "Change segments", page 39).

### **Reduce field limits**

You can reduce the zone limits of a selected protective or warning field by entering absolute values for the zone limits in a dialog.

Requirements:

- You are logged in with the *Authorized Customer (AC)* authorization level.
- The changed configuration file is loaded in the software.
- The protective or warning field is selected.
- ª Select **Settings > Operating mode > Protective/warning fields definition**.

or

Click in the topic bar on [Protective/warning fields definition].

ª Select **Protective/warning fields > Change > Reduce zone limits.**

or

Click on .

The **Change protective/warning field** dialog opens.

 $\%$  Enter a new value for the front, left or right edge in mm and confirm with [OK].

### **Blank out segments**

This function allows you, for example, to reduce a rectangular warning field in piepiece shapes.

You can blank out individual zone segments between a starting and an end point by setting two coordinate points on the selected protective or warning field contour. The software blanks out the segment lying between the points in the direction of the Safety Sensor's **beam axis**.

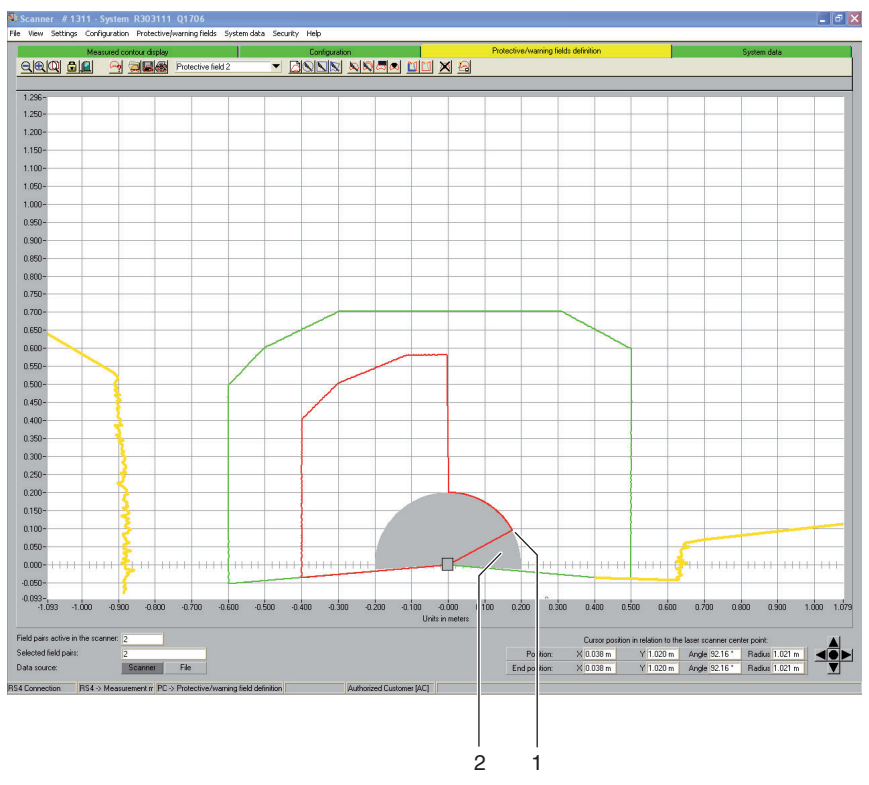

#### Pic. 5.4: Blank out segments

- 1 Starting point
- 2 Blanked out segment

ª Select **Settings > Operating mode > Protective/warning fields definition**.

or

Click in the topic bar on [Protective/warning fields definition].

ª Select **Protective/warning fields > Change > Blank out segments.**

or

Click on  $\mathbb{R}$ 

The cursor changes to a hand with pointed index finger.

- $\ddot{\varphi}$  To define the **first** point of the segment, position the cursor at the corresponding point on the work space.
- $\%$  Left click and hold the button pressed.

The software shows a thin line as a preview of the segment limit, in addition to the existing zone.

- $\%$  Check the X and Y values of the cursor position and angle and radius in the navigation area.
- $\&$  When the cursor is positioned at the desired point, release the left mouse button or click on the work surface.

The software shows a connection line from the Safety Sensor to the starting point of the segment to be blanked out.

- <sup> $\&$ </sup> To define the **second** point of the segment, position the cursor at the corresponding point on the work space.
- $\&$  Left click and hold the button pressed.

The software shows the segment area to be blanked out as a gray preview, in addition to the existing zone.

- $\&$  Check the X and Y values of the cursor position and angle and radius in the navigation area.
- $\%$  When the cursor is positioned at the desired point, release the left mouse button or click on the work surface.

The software draws a connection line from the Safety Sensor to the end point of the segment to be blanked out and cuts the zone contour around the segment.

### <span id="page-43-0"></span>**5.12.3 Set reference contour**

You can create a reference contour in a protective field by setting two coordinate points on the selected protective field contour. The software defines the contour line lying between the points as the reference contour and identifies the reference contour in blue. You **cannot** set a reference contour in a warning field.

If the *Passage control*, *Arm protection* or *Hand protection* application is selected in the configuration, the software **automatically** defines the entire protective field limit as reference contour. You can reset parts of the reference contour retroactively.

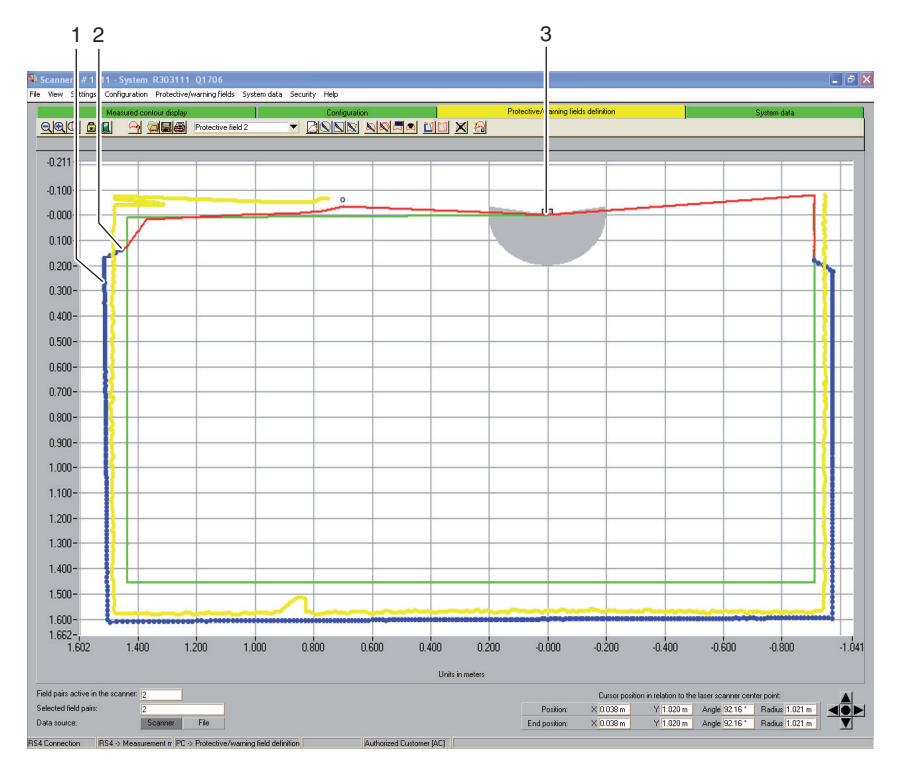

#### Pic. 5.5: Set reference contour

- 1 Reference contour
- 2 Transition area between protective field contour and reference contour
- 3 Safety Sensor

Requirements:

- You are logged in with the *Authorized Customer (AC)* authorization level.
- The changed configuration file is loaded in the software.
- The protective or warning field is selected.
- You have defined a segment in a protective field.

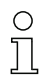

When setting the reference contour, ensure smooth transitions between protective field segments with reference contour and protective field segments without reference contour. The reference contour must lie on the measured contour; the protective field limit slightly before the measured contour.

 $\%$  Select **Settings > Operating mode > Protective/warning fields definition**.

or

Click in the topic bar on [Protective/warning fields definition].

ª Select **Protective/warning fields > Reference contour > Set.**

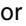

Click on  $\mathbb{E}$ 

The cursor changes to a hand with pointed index finger.

- $\ddot{\varphi}$  To define the **first** point of the reference contour, position the cursor at the corresponding point on the selected protective field contour.
- $\%$  Left click and hold the button pressed.

The software shows a thin line as a preview of the reference contour limit, in addition to the existing zone contour.

- $\&$  Check the X and Y values of the cursor position and angle and radius in the navigation area.
- $\%$  Release the left mouse button when the cursor is positioned at the desired point.

The software shows a connection line from the Safety Sensor to the starting point of the reference contour.

- $\ddot{\varphi}$  To define the **second** point of the reference contour, position the cursor at the corresponding point on the selected protective field contour.
- $\%$  Left click and hold the button pressed.

The software shows a blue area as a preview of the reference contour limit, in addition to the existing zone contour.

 $\%$  Check the X and Y values of the cursor position and angle and radius in the navigation area.

 $\&$  Release the left mouse button when the cursor is positioned at the desired point.

The software shows a blue connection line from the starting point to the end point of the reference contour.

- $\%$  If you want to create a reference contour that consists of several sections, repeat the process until the contour corresponds with the desired display.
- ª If you want to delete a reference contour, select **Protective/warning fields > Reference contour > Reset** and proceed in the reverse order.

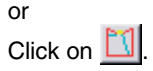

# <span id="page-45-0"></span>**5.13 Save protective/warning field**

You can save protective and warning fields as follows:

- When you save a **Safety Sensor configuration**, the software automatically also saves all loaded protective and warning fields in the configuration file [\(see chapter, "Save Safety Sensor configuration", page 28\)](#page-27-0).
- You can save the selected protective or warning field **individually** in a protective/warning field configuration file [\(see page 46\).](#page-45-1)
- You can transfer one or more of the displayed protective or warning fields **together** from the PC to the Safety Sensor and save them there [\(see](#page-46-0)  [page 47\).](#page-46-0)

#### <span id="page-45-1"></span>**5.13.1 Save as a file**

You can save the selected protective or warning field configuration on the PC, e.g. on the hard disk or on an external drive.

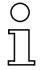

If, for example, a Safety Sensor is not connected with the PC, you can load the changed protective/warning field configuration on the PC as a file, then load it again and transfer it to the Safety Sensor.

For complicated zone contours or zones that supplement one another in switchover mode, you can transfer a saved protective/warning field configuration to another field pair.

Requirements:

- You are logged in with the *Authorized Customer (AC)* authorization level.
- The protective or warning field is loaded in the software and selected.
- ª Select **Settings > Operating mode > Protective/warning fields definition**.

or

Click in the topic bar on [Protective/warning fields definition].

 $\%$  Select File > Save protective/warning field as a file.

or

Click on  $\vert$ 

The dialog box for saving opens. The **Examples** folder is preset in the program directory.

 $\%$  Provide the file with a name and click on [Save].

The software saves the protective/warning field configuration file in the \*.rs format.

## <span id="page-46-0"></span>**5.13.2 Transfer from the PC to the Safety Sensor**

You can transfer one or more zone configurations to the Safety Sensor so that the changed protective or warning field configurations become effective. Requirements:

- The software is connected with the Safety Sensor.
- You are logged in with the *Authorized Customer (AC)* authorization level.
- The protective or warning fields are loaded in the software.
- The changed protective or warning fields are selected.
- ª Select **Settings > Operating mode > Protective/warning fields definition**.

or

Click in the topic bar on [Protective/warning fields definition].

ª Select **Protective/warning fields > Transfer from PC to scanner**.

The software checks the data of the connected Safety Sensor.

ª The **Transfer changed zones to the scanner** message opens with a list of all changed protective and warning fields.

- $\ddot{\phi}$  If you do **not** want to transfer a protective or warning field to the Safety Sensor, deactivate the checkbox in front of the zone name.
- $\&$  Confirm the message with the [Transfer] button.

The software transfers the selected protective/warning configuration file to the Safety Sensor.

 $\%$  The Safety Sensor sends echo data to the PC.

A **Scanner protective field echo data** message opens for every transferred protective/warning field. The echo data presents the changed protective field graphically and numerically and shows administrative and safety-relevant parameters.

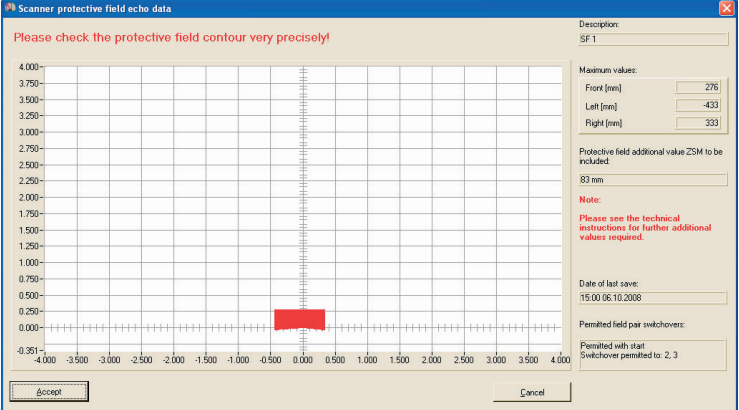

 $\&$  Check the protective field echo data of all protective fields and confirm accordingly with [Accept].

The software checks the configuration file and transfers it to the Safety Sensor again.

The **Transfer protective/warning data from PC to scanner** message opens.

 $\%$  Confirm the message with [OK].

The software has saved the changed protective and warning field files in the Safety Sensor.

## <span id="page-48-0"></span>**5.14 Document configurations**

You can print the following data to document information about the configuration of the Safety Sensor and the protective and warning fields:

- Status information [\(see page 49\)](#page-48-1)
- Safety Sensor configuration [\(see page 50\)](#page-49-0)
- Protective/warning field configuration [\(see page 51\)](#page-50-0)
- Diagram [\(see page 51\)](#page-50-1)

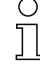

If a printer is not connected you can save the information as a file in the \*.txt format.

#### <span id="page-48-1"></span>**5.14.1 Print status information**

You can print the Safety Sensor's status information or save it as a text file. The Safety Sensor's status information includes the following information:

- Administrative parameters, e.g. name, serial number
- Safety-relevant parameters, e.g. protective field additional distance values, startup process
- Permitted field pair switchovers
- Date a zone was last saved
- Output resolution

Requirements:

- The software is connected with the Safety Sensor.
- You have loaded the status information from the Safety Sensor.
- $\%$  Select the menu items **Settings > Operating mode > System data.**

or

Click in the topic bar on the [System data] entry.

ª Select **System data > Load status information from scanner**.

or

Click on  $\overline{\mathbf{L}}$   $\overline{\mathbf{a}}$ 

The **Scanner status information** dialog appears.

- $\%$  Click on [Print] to select a printer.
- $\%$  Click on [Create text file] to create a text file.

# **Operate**

# <span id="page-49-0"></span>**5.14.2 Print Safety Sensor configuration**

You can print the Safety Sensor's configuration or save it as a text file.

The printout and the text file include the following information:

- Print date
- User
- Data source
- Administrative parameters
- Safety-relevant parameters
- *MotionMonitoring* function parameters Name of all field pairs and date they were saved

Requirements:

- The software is connected with the Safety Sensor.
- You have loaded the status information from the Safety Sensor.

# **Printing**

## ª Select **Settings > Operating mode > Configuration**.

or

Click in the topic bar on [Configuration].

ª Select **Configuration > Print**.

or

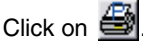

# **Create text file**

ª Select **Settings > Operating mode > Configuration**.

or

Click in the topic bar on [Configuration].

ª Select **Configuration > Change**.

or

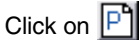

# The **Configuration parameters** dialog box opens.

 $\%$  Click on [Create text file].

## <span id="page-50-0"></span>**5.14.3 Print protective/warning field configuration**

You can print a protective/warning field configuration

The printout and the text file include the following information:

- Name and description of the zone
- Date the zone was last saved
- Permitted field pair switchovers
- Print date
- User
- Data source
- Serial number
- Safety Sensor name
- Graphic display of the zone
- Maximum values
- Blanked out segments

#### Requirements:

- The software is connected with the Safety Sensor.
- A Safety Sensor configuration is loaded in the software.
- ª Select **Settings > Operating mode > Protective/warning fields definition**.

or

Click in the topic bar on [Protective/warning fields definition].

ª Select **Protective/warning fields > Print**.

or

Click on  $\ddot{\mathbf{a}}$ 

The **Print protective/warning fields** dialog opens.

- $\%$  You can select the protective/warning field and optimize the display.
- $\%$  Click on [Print].

## <span id="page-50-1"></span>**5.14.4 Print diagram**

You can save and then print diagrams shown on the work space as bitmap files in the \*.bmp format.

Requirements:

- The software is connected with the Safety Sensor.
- A Safety Sensor configuration is loaded in the software.
- ª Select **View > Save diagram as a file**.

# <span id="page-51-0"></span>**5.15 Calibrate the front screen**

If you have swapped out the Safety Sensor's front screen, e.g. because of dirt, you must calibrate the new front screen. The fault-free functioning of the Safety Sensor can no longer be guaranteed if you do not.

# **CAUTION**

Faulty calibration caused by dirty or scratched front screen

 $\%$  Only calibrate front screens that are as good as new and clean

 $\%$  Clean the front screen with RS4-Clean-Set (available from accessories).

Requirements:

- The Safety Sensor's front screen is replaced.
- The Safety Sensor is connected with the PC.
- The ambient temperature is between 20 and 25 °C.
- You are logged in with the *Authorized Customer (AC)* authorization level.
- $\%$  Select the menu items **Settings > Operating mode > System data.**

or

Click in the topic bar on the [System data] entry.

#### ª Select **System data > Calibrate front screen**.

or

Click on  $\mathbf{H}$ 

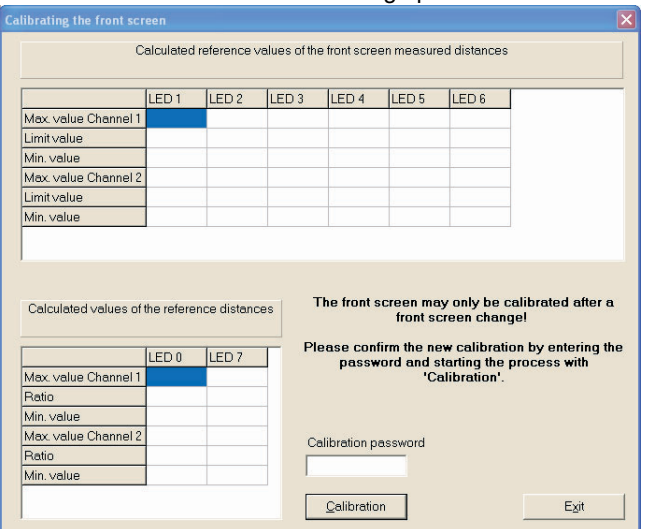

#### The **Calibrate the front screen** dialog opens:

ª In the *Calibration password* field enter the password **FS8LED** and click on [Calibrate].

The software starts the comparison of the front screen calibration and shows the calculated values of the front screen measured distances and the reference distances in the dialog.

 $\%$  Click on [Close] to close the dialog.

You have calibrated the new front screen and can use the Safety Sensor again.

## <span id="page-53-0"></span>**5.16 Change password**

You can change the password with which users of the *Maintainer (Ma)* or *Authorized Customer (AC)* authorization levels log in on the Safety Sensor. Examples:

- With the **first login** on the Safety Sensor, users of the authorization levels *Maintainer (Ma)* or *Authorized Customer (AC)* use the *Default password* [\(see page 18\).](#page-17-0) You must then change the *Default password* to a **specific password**. More information on passwords and authorization levels is provided in chapter ["Authorization concept" on page 16](#page-15-1).
- A user of the *Maintainer (Ma)* authorization level has **forgotten** the password or entered it wrong several times.

 $\frac{0}{11}$ 

A password must be at least six and maximum eight characters long. You can combine letters and numbers and use both lower and uppercase.

Requirements:

- You are logged in with the *Authorized Customer (AC)* authorization level.
- The software is connected with the Safety Sensor.
- ª Select **Security > Change password**.

The **Change password** dialog opens.

- ª In the *Password selection* list select the authorization level for which you want to change the default password.
- $\&$  Enter the new password in the *New password* field, repeat the entry in the *Repeat password* field and confirm with [OK].

The software contacts the connected Safety Sensor and saves the specific password in the Safety Sensor.

## <span id="page-54-0"></span>**5.17 Reset password**

If a user of the *Authorized Customer (AC)* authorization level has forgotten their password or entered it wrong several times,they cannot log in on the Safety Sensor. The **Change password** function is therefore not available.

Instead you must reset the password. You do not require a password-protected login to do this. The **Reset password** function is available for users of the *Operator (Op)* authorization level. During a telephone call with the Service department you create a one-time valid password, which the manufacturer confirms and you subsequently change.

Requirements:

- You are logged in with the *Operator (Op)* authorization level.
- The software is connected with the Safety Sensor.

#### **Get in contact**

 $\%$  Send an e-mail to service.schuetzen@leuze.de with the following information:

Your company address A telephone number where you can be reached Your user name Safety Sensor serial number

or

Contact your responsible Leuze sales partner and provide them with the information named above.

The Service department will call you back and ask you to perform the following steps during the telephone call:

#### **Create a one-time password**

ª Select **Security > Reset password**.

The **Set new password with one-time password** dialog opens.

ª On the *Create one-time password* tab select [Create].

The software loads the one-time password from the Safety Sensor and shows it in red writing in the dialog, e.g. **0570DHYG**.

 $\%$  Name the displayed one-time password for the Service department employee.

The employee then creates a new password online and names the new password for you.

#### **Set new password**

- ª Select the *Set new password* tab and enter the confirmed one-time password in the *Confirmed one-time password* field.
- $\ddot{\varphi}$  Enter the new password in the *New password* field, repeat the entry in the *Repeat password* field and confirm with [OK].

The software contacts the connected Safety Sensor and saves the new password for the *Authorized Customer (AC)* authorization level in the Safety Sensor. The new password is effective after a restart of the software.

## <span id="page-55-0"></span>**5.18 Create diagnostics list and service file**

#### <span id="page-55-1"></span>**5.18.1 Create diagnostics list**

You can load an incident list from the Safety Sensor. With the diagnostics list you can identify errors and define measures (see "Safe implementing" operating instructions).

The diagnostics list contains the following information:

- Safety Sensor serial number
- Firmware version
- Date the diagnostics list was created
- List of the eight last incidents that happened with place, number, parameters Requirement:
	- The software is connected with the Safety Sensor.
- ª Select the menu items **Settings > Operating mode > System data.**

or

Click in the topic bar on the [System data] entry.

#### ª Select **System data > Display scanner diagnostics list**.

or

Click on  $\frac{1}{2}$   $\frac{1}{2}$ 

The **Diagnostics list** dialog box opens.

- $\%$  Click on [Re-load] to update the diagnostics list.
- $\%$  Click on [Print] to print the diagnostics list.
- $\%$  Click on [Save] to save the diagnostics list in the \*.txt format.

## <span id="page-56-0"></span>**5.18.2 Create service file**

You can create a service file in the \*.sdc format, which contains the configuration, diagnostics and system data of the connected Safety Sensor.

If you mail the service file to Support, the manufacturer can diagnose possible errors with remote diagnostics.

Requirement:

- The software is connected with the Safety Sensor.
- $\%$  Select the menu items **Settings > Operating mode > System data.**

or

Click in the topic bar on the [System data] entry.

ª Select **System data > Create service file**.

or

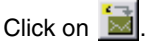

A dialog for saving the service file opens.

 $\%$  Provide the file with a name and click on [Save].

The software saves the service file in the \*.sf format.

 $\&$  Send an e-mail with the service file to service.schuetzen@leuze.de with the following information:

Your company address A telephone number where you can be reached Your user name Safety Sensor serial number

## <span id="page-57-0"></span>**6 Menu item reference**

You will find overviews of all menu items and buttons in chapter **Menu item reference**.

You will find further information on the interface in chapter ["Screen setup" on](#page-9-1) [page 10.](#page-9-1)

### <span id="page-57-1"></span>**6.1 Menu**

The **Menu** chapter will provide you with an overview of all menus and menu items.

 $\frac{1}{2}$ 

O

Please note that the available menu items depend on both the selected authorization level and the selected operating mode:

If, for example, you want to configure the Safety Sensor, you must be logged in with the *Authorized Customer (AC)* authorized level and be in the **Configuration** operating mode.

### <span id="page-57-2"></span>**6.1.1 File**

Table 6.1: Menu items in the **File** menu

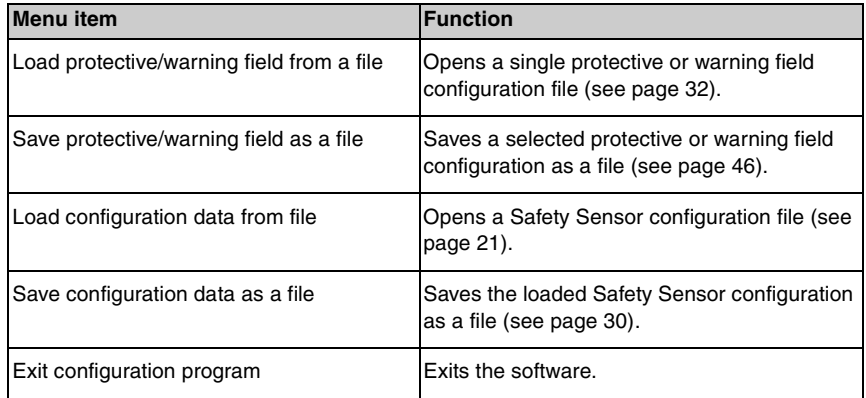

## <span id="page-58-0"></span>**6.1.2 View**

Table 6.2: Menu items in the **View** menu

| <b>Menu</b> item       | <b>Function</b>                                                                      |  |
|------------------------|--------------------------------------------------------------------------------------|--|
| Zoom                   | Reduces the work space and the displayed<br>diagram in steps.                        |  |
| Unzoom                 | Enlarges the work space and the displayed<br>diagram in steps.                       |  |
| Show all               | Enlarges the work space and the displayed<br>diagram to full size of 70 x 70 meters. |  |
| Save diagram as a file | Saves the displayed diagram as a bitmap file<br>in the *.bmp format.                 |  |

## <span id="page-58-1"></span>**6.1.3 Settings**

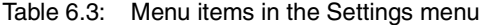

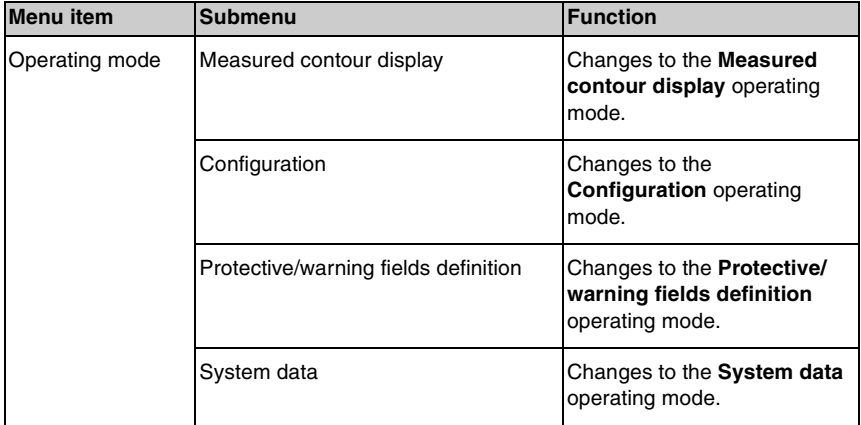

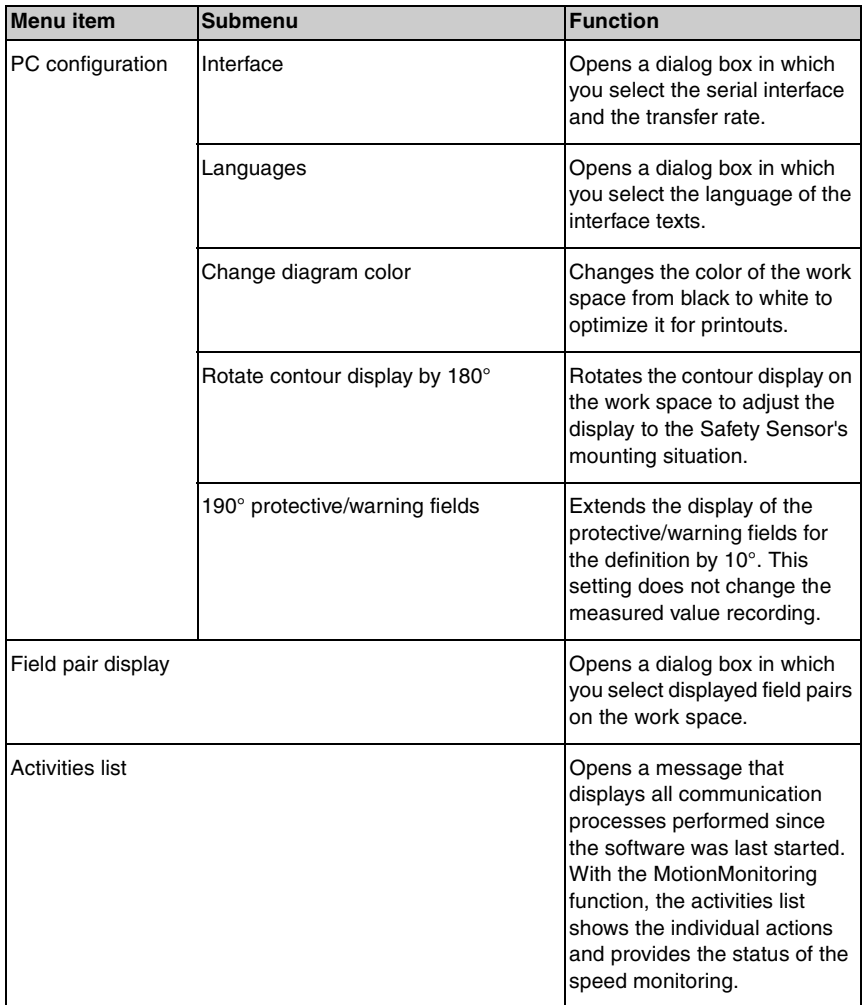

# <span id="page-60-0"></span>**6.1.4 Configuration**

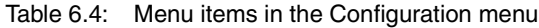

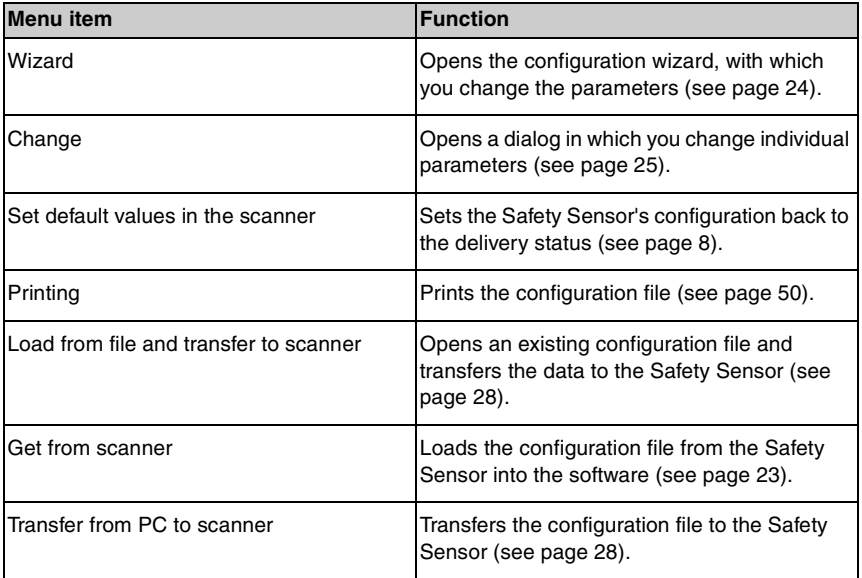

# <span id="page-61-0"></span>**6.1.5 Protective/warning fields**

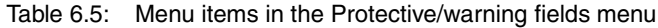

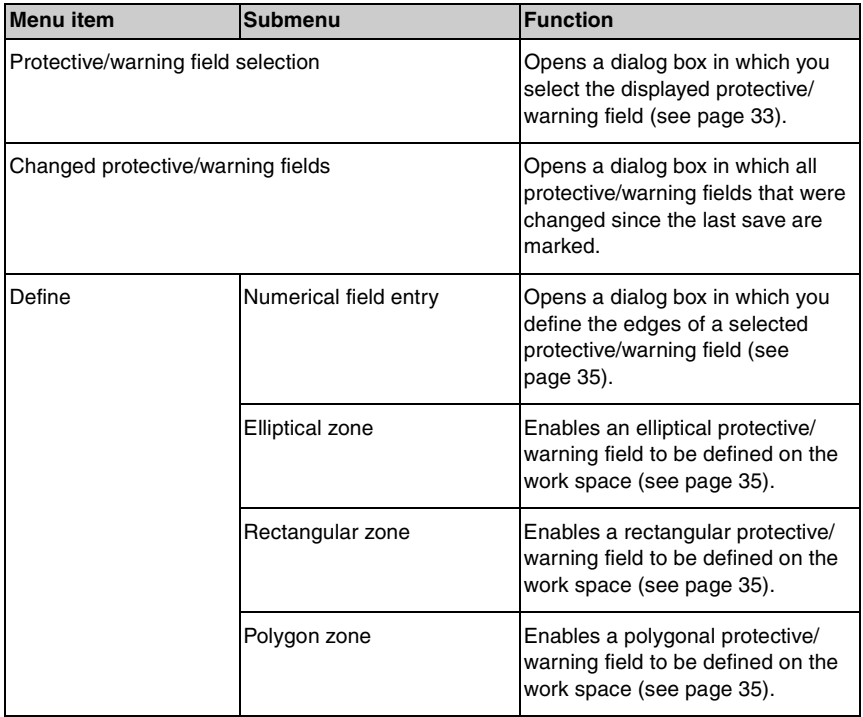

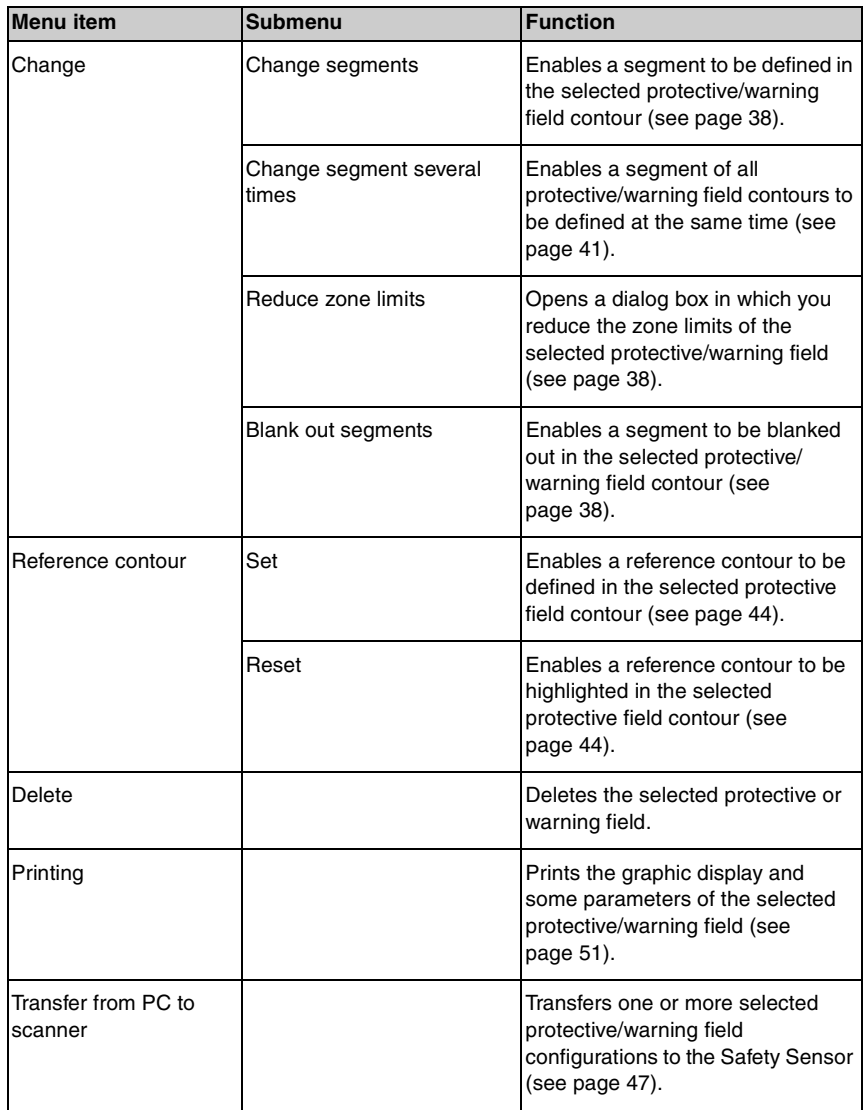

## <span id="page-63-0"></span>**6.1.6 System data**

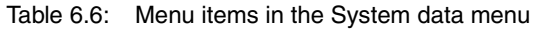

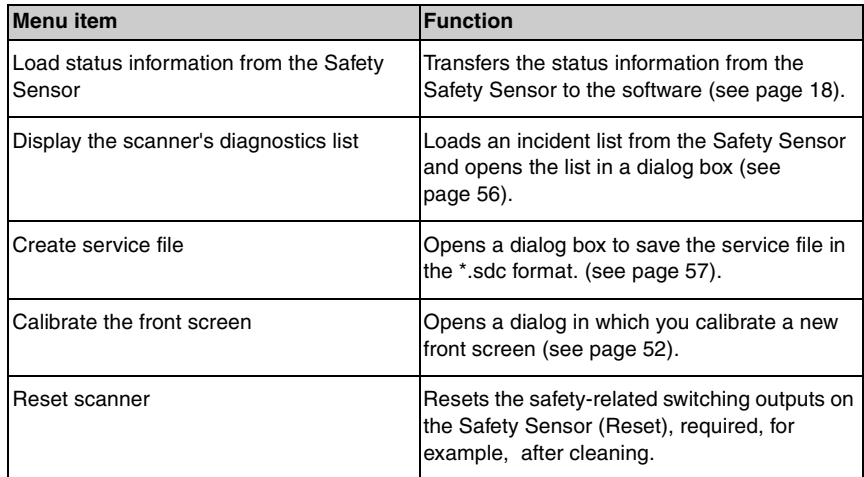

## <span id="page-63-1"></span>**6.1.7 Safety**

Table 6.7: Menu items in the Security menu

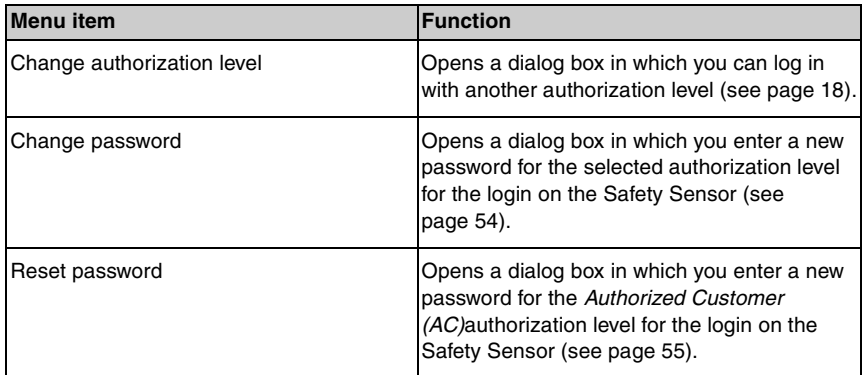

## <span id="page-64-0"></span>**6.1.8 Help**

Table 6.8: Menu items in the Help menu

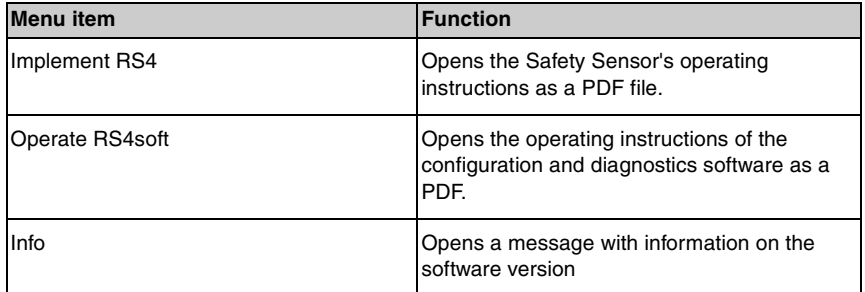

## <span id="page-64-1"></span>**6.2 Buttons**

On the topic bar you are provided the standard buttons of the toolbar as well as some topical buttons [\(see chapter, "Topic bar", page 11\)](#page-10-0).

### <span id="page-64-2"></span>**6.2.1 Toolbar**

You will find the toolbar on **all** tabs of the topic bar. The toolbar contains the following buttons for standard functions:

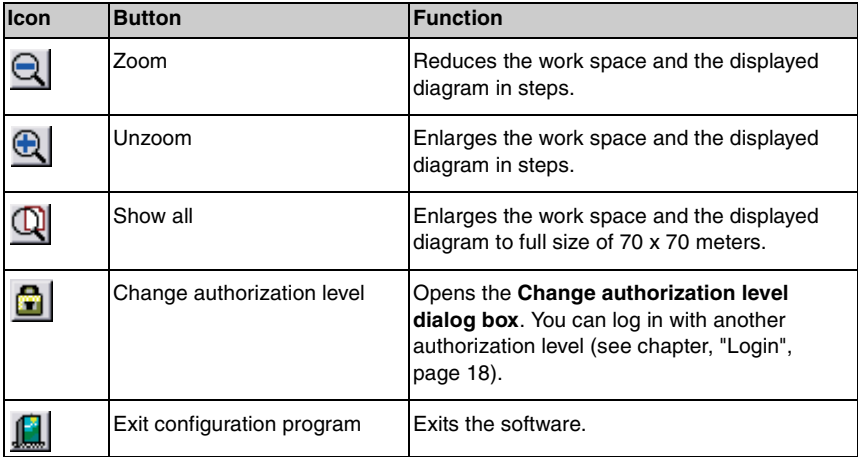

## <span id="page-65-0"></span>**6.2.2 Measured contour display**

In addition to the toolbar, you can also use the following buttons in the **Measured contour display** operating mode.

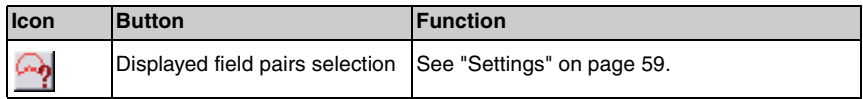

### <span id="page-65-1"></span>**6.2.3 Configuration**

In addition to the toolbar, you can also use the following buttons in the **Configuration** operating mode.

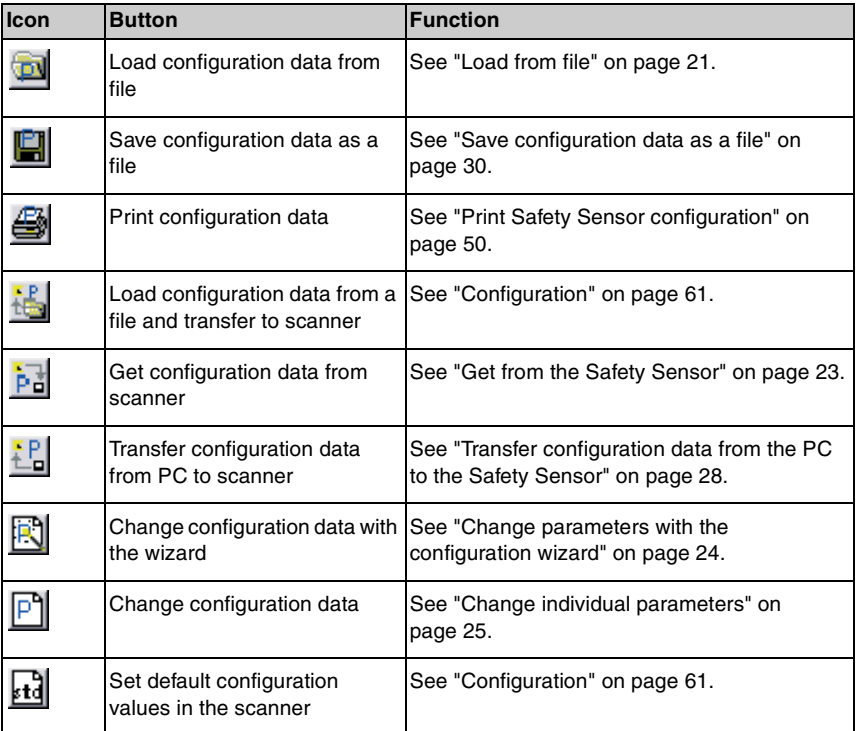

## <span id="page-66-0"></span>**6.2.4 Protective/warning fields definition**

In addition to the toolbar, you can also use the following buttons in the **Protective/ warning fields definition** operating mode.

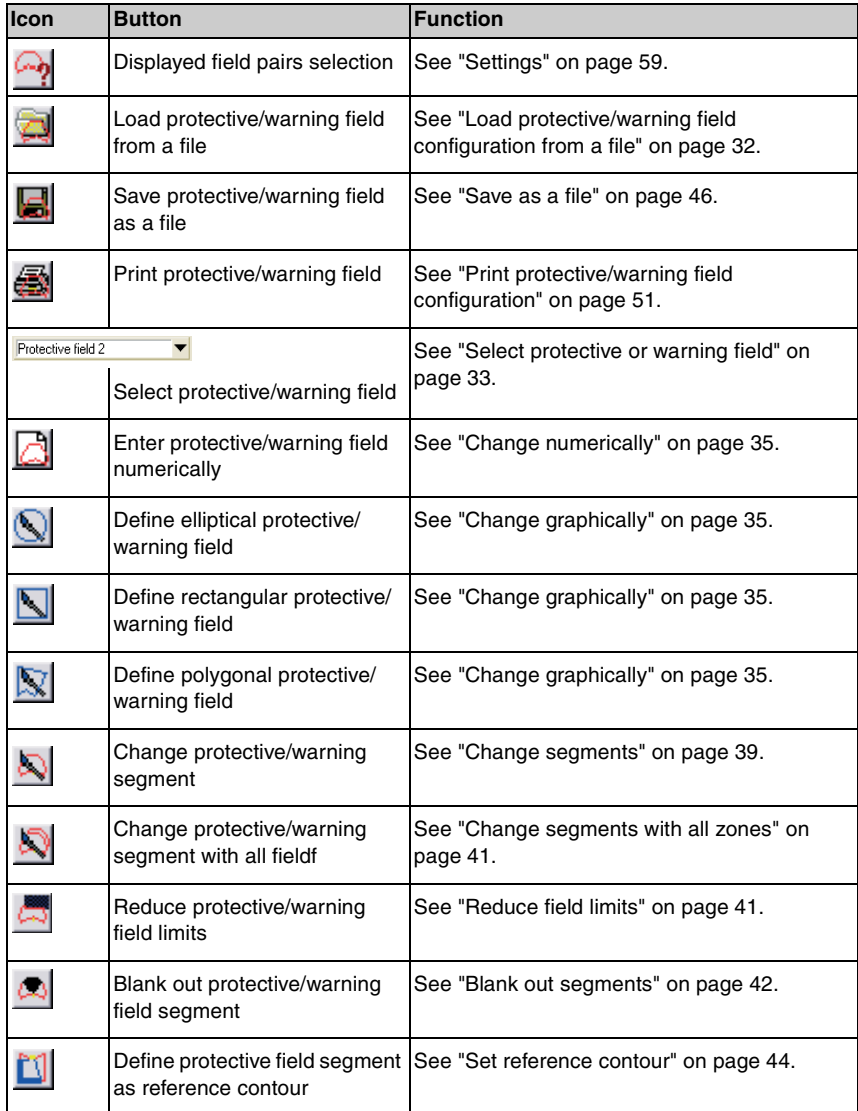

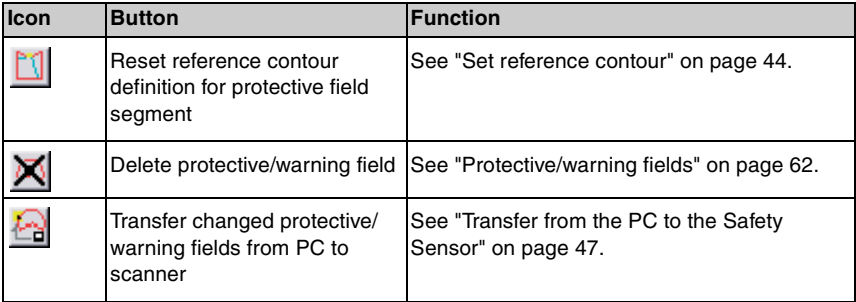

## <span id="page-67-0"></span>**6.2.5 System data**

In addition to the toolbar, you can also use the following buttons in the **Protective/ warning fields definition** operating mode.

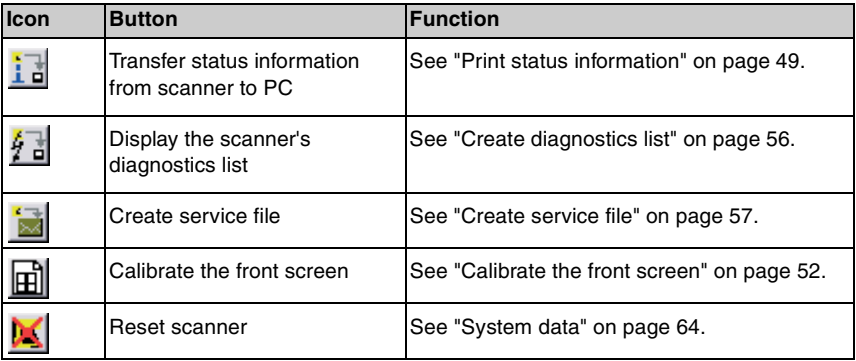